# **Industrial**

# **Wireless Access Point**

# **IAP-W510 / W512 User's Manual**

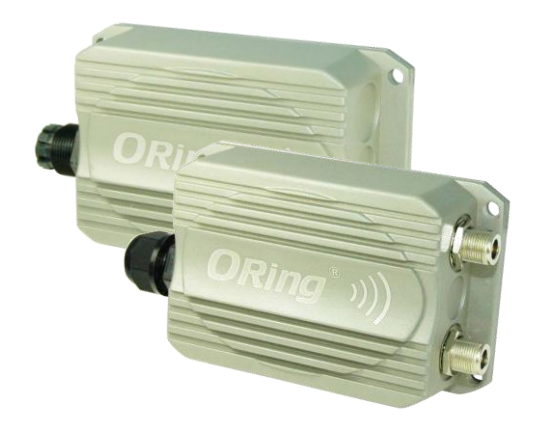

**Version 1.0 Oct, 2010.**

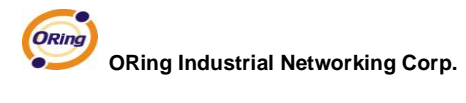

4F, NO.3, Lane235, Baociao Rd. Sindian City,

Taipei County 23145 Taiwan, R.O.C.

Tel: + 886 2 2918 3036

Fax: + 886 2 2918 3084

Website: www.oring-networking.com

E-mail: support@oring-networking.com

# **Table of Content**

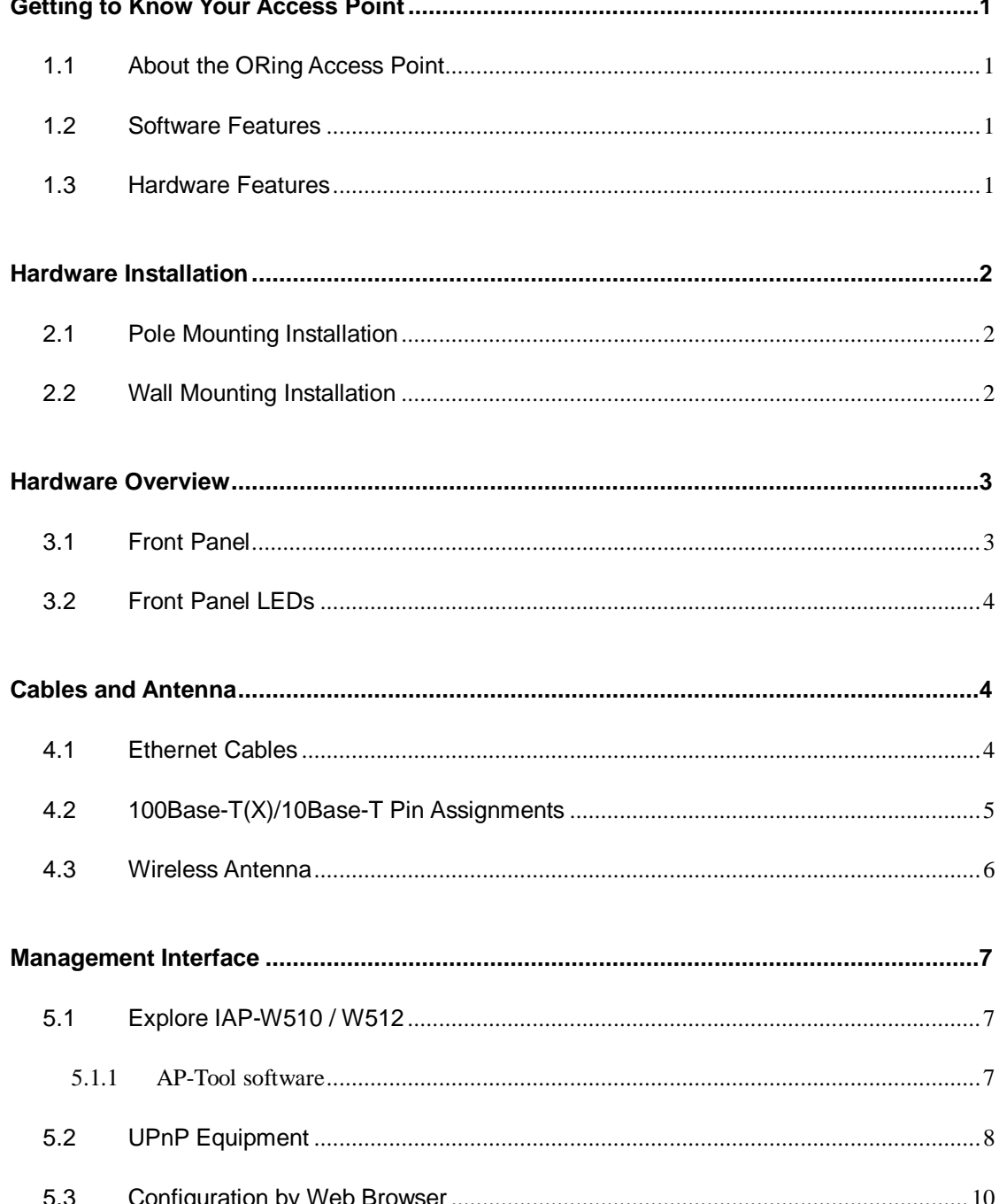

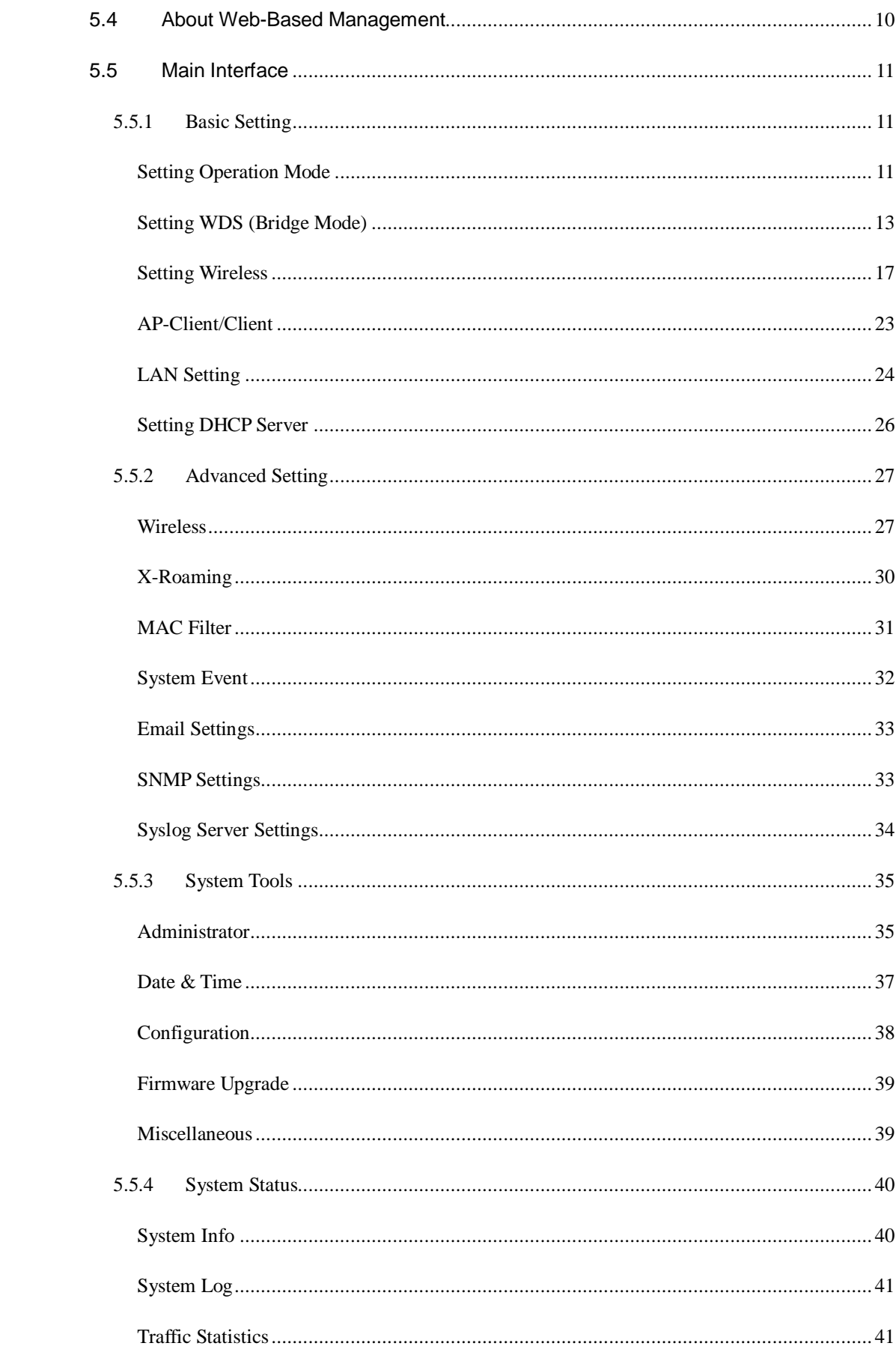

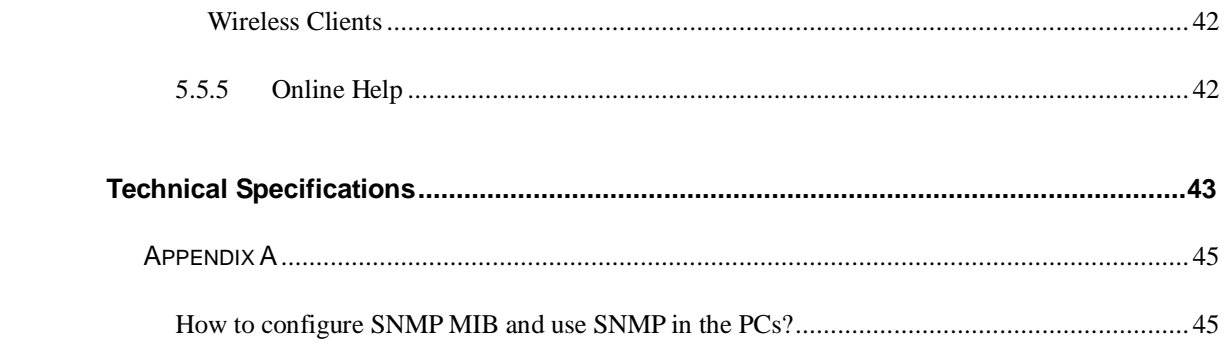

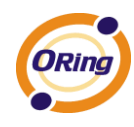

# <span id="page-5-0"></span>**Getting to Know Your Access Point**

## <span id="page-5-1"></span>**1.1 About the ORing Access Point**

IAP-W510 / W512 are reliable IEEE802.11a/n WLAN Access Point with 1 Ethernet LAN port. It can be configured to operate in AP / Bridge / Repeater / AP-Client / Client mode. You can configure IAP-W510 / W512 by Window Utility or WEB interfaces via LAN port or WLAN interface. Therefore, IAP-W510 / W512 are one of the best communication solutions for wireless application.

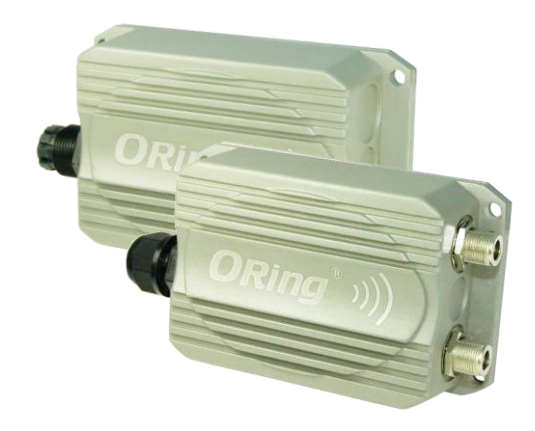

### <span id="page-5-2"></span>**1.2 Software Features**

- High Speed Air Connectivity: WLAN interface support up to 300Mbps link speed connection
- Highly Security Capability: WEP/WPA/WPA2/WPA2-PSK/802.1x supported
- Support AP/Bridge/Repeater/AP-Client/Client Mode
- Secured Management by HTTPS
- Event Warning by Syslog, Email, SNMP Trap
- Support X-Roaming < 100 ms

### <span id="page-5-3"></span>**1.3 Hardware Features**

- Wilder Power Inputs: 12~68 VDC
- 10/100Base-T(X) Ethernet port
- Casing: IP-67
- Dimensions(W x D x H) : 162 mm(W)x 102 mm(D) x 58 mm(H) for IAP-W510; 162 mm(W)x 102 mm( D )x 48 mm(H) for IAP-W512
- $\blacksquare$  Operating Temperature: -30 to 70 $^{\circ}$ C
- Storage Temperature: -30 to  $85^{\circ}$ C
- **Deparating Humidity: 100% non-condensing**

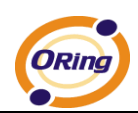

# <span id="page-6-0"></span>**Hardware Installation**

<span id="page-6-1"></span>**2.1 Pole Mounting Installation** 

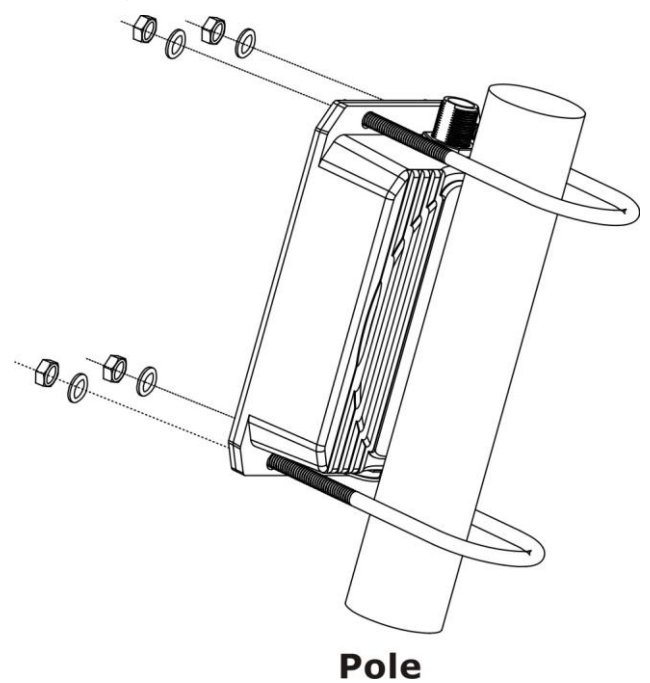

<span id="page-6-2"></span>**2.2 Wall Mounting Installation**

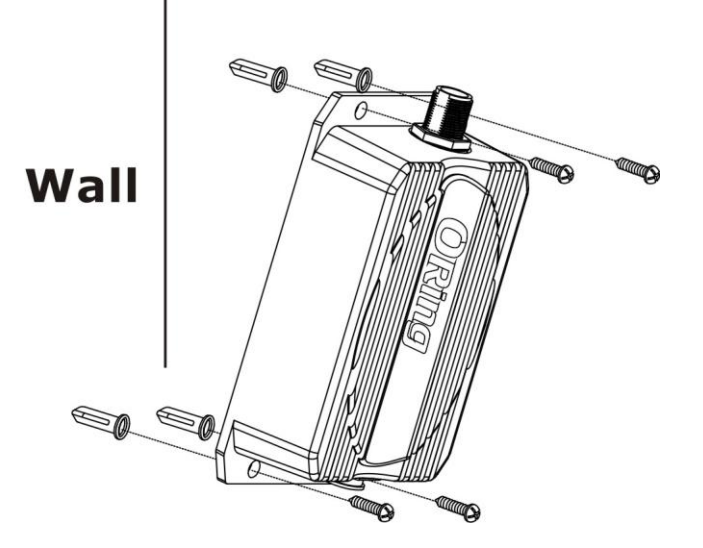

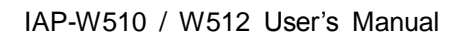

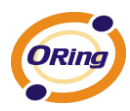

# <span id="page-7-0"></span>**Hardware Overview**

# <span id="page-7-1"></span>**3.1 Front Panel**

The following table describes the labels that stick on the IAP-W510 / W512.

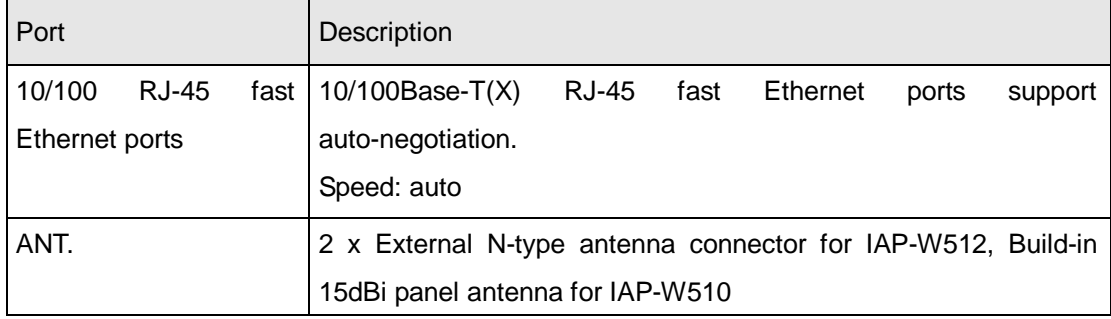

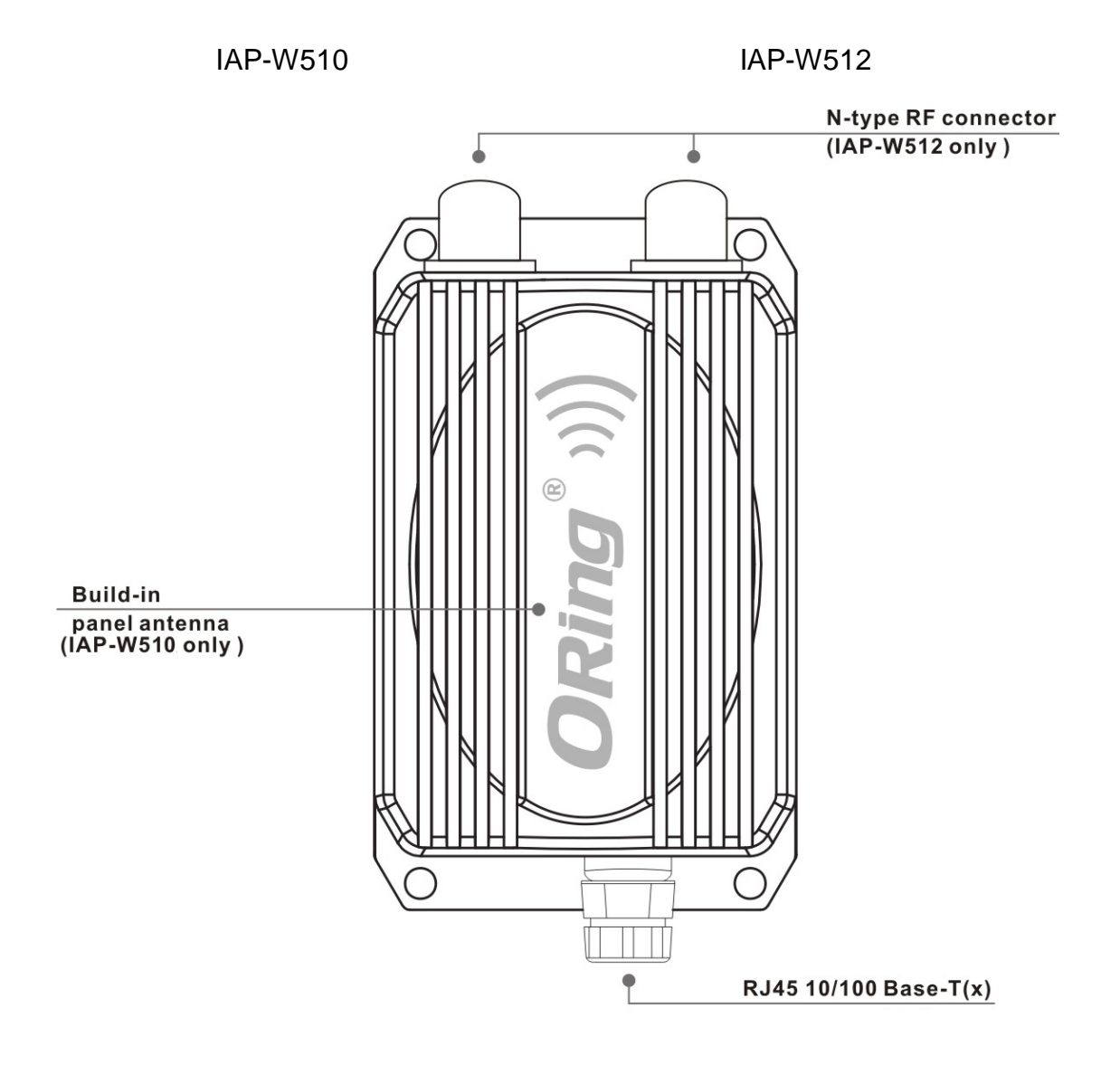

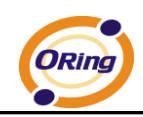

# <span id="page-8-0"></span>**3.2 Front Panel LEDs**

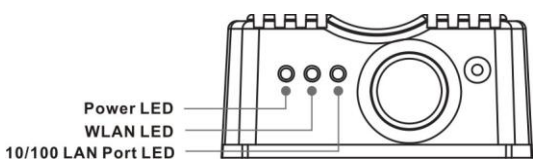

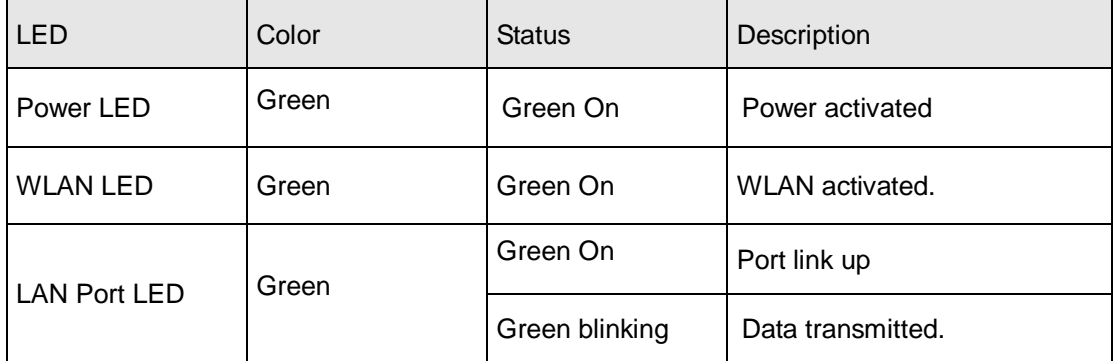

# <span id="page-8-1"></span>**Cables and Antenna**

## <span id="page-8-2"></span>**4.1 Ethernet Cables**

The IAP-W510 / W512 WLAN AP have standard Ethernet ports. According to the link type, the AP use CAT 3, 4, 5,5e UTP cables to connect to any other network device (PCs, servers, switches, routers, or hubs). Please refer to the following table for cable specifications.

Cable Types and Specifications

| Cable           | Type                 | Max. Length        | <b>Connector</b> |
|-----------------|----------------------|--------------------|------------------|
| 10Base-T        | Cat. 3, 4, 5 100-ohm | UTP 100 m (328 ft) | RJ-45            |
| 100Base- $T(X)$ | Cat. 5 100-ohm UTP   | UTP 100 m (328 ft) | RJ-45            |

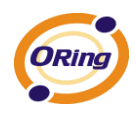

## <span id="page-9-0"></span>**4.2 100Base-T(X)/10Base-T Pin Assignments**

With 100Base-T(X)/10Base-T cable, pins 1 and 2 are used for transmitting data, and pins 3 and 6 are used for receiving data.

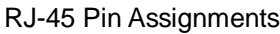

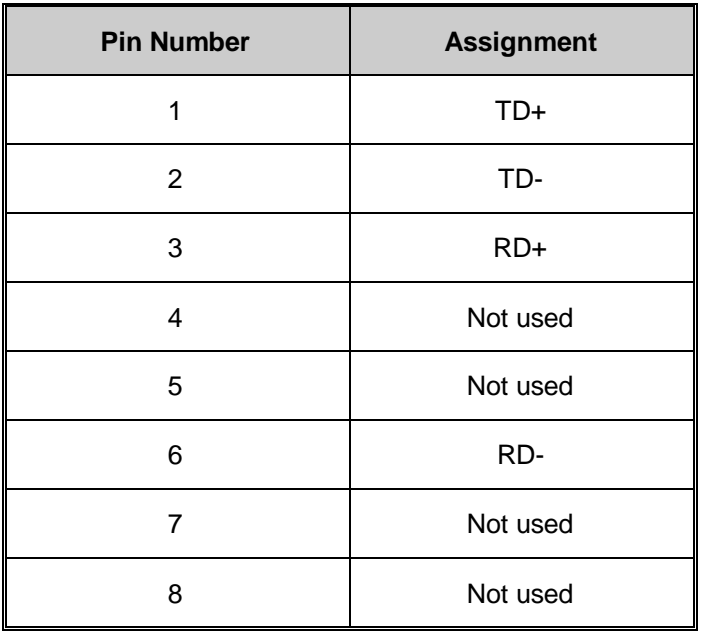

The IAP-510 / 512 AP support auto MDI/MDI-X operation. You can use a straight-through cable to connect PC and AP. The following table below shows the 10Base-T/ 100Base-T(X) MDI and MDI-X port pin outs.

MDI/MDI-X pins assignment

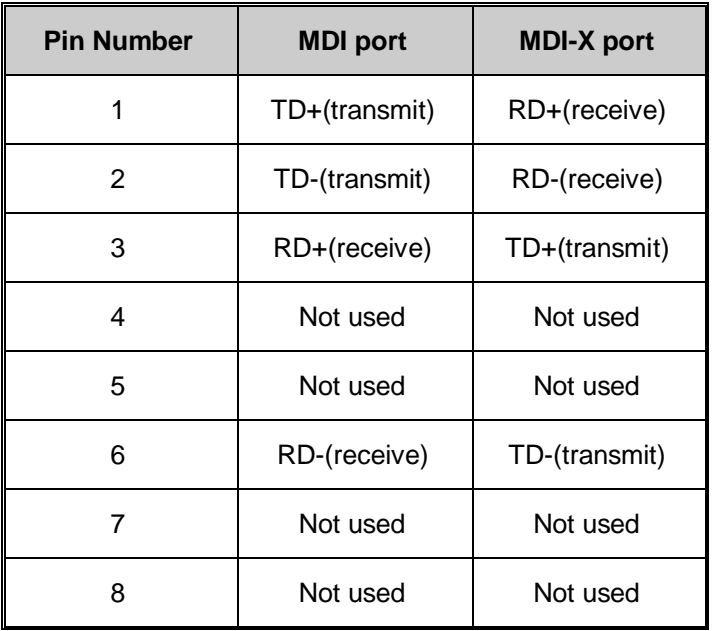

**Note:** "+" and "-" signs represent the polarity of the wires that make up each wire pair.

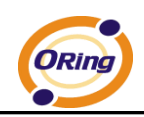

# <span id="page-10-0"></span>**4.3 Wireless Antenna**

2 x External N-type antenna connector for IAP-W512, Build-in 15dBi panel antenna for

IAP-W510

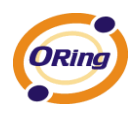

# <span id="page-11-0"></span>**Management Interface**

## <span id="page-11-1"></span>**5.1 Explore IAP-W510 / W512**

## <span id="page-11-2"></span>**5.1.1 AP-Tool software**

Each model contains friendly software, AP-Tool, to explore IAP-W510 / W512 on local area network.

Step 1: Open the AP tool and click "Refresh list", the AP devices will show on the list.

Step 2: Choose your access point, and it will show the AP attribute. Simultaneity, you can manual set the AP"s IP address.

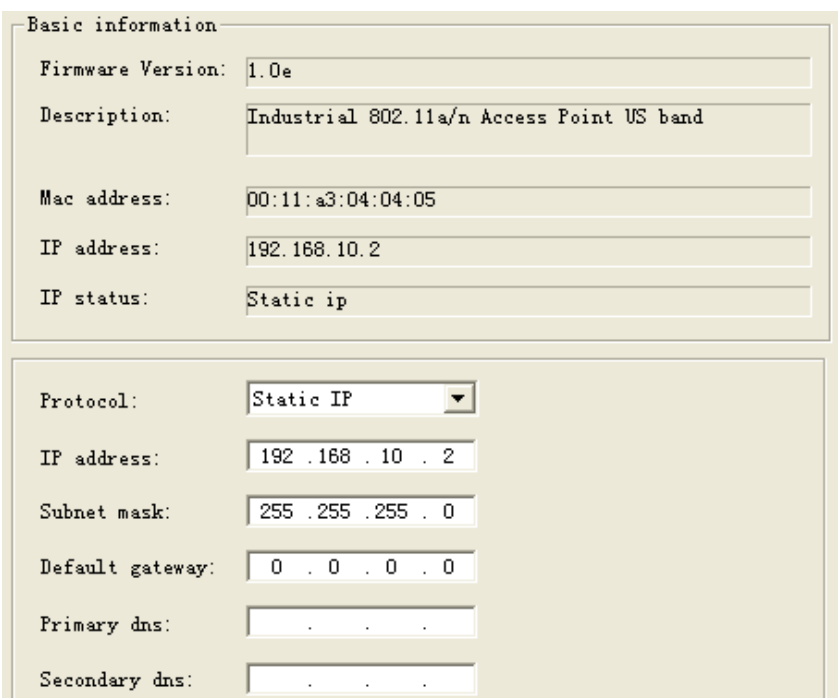

User interface of AP-Tool

Step 3: Click "Access via web" button, it will go to web page.

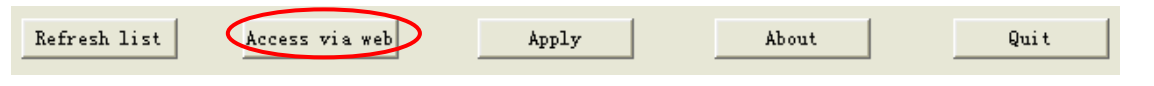

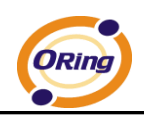

# <span id="page-12-0"></span>**5.2 UPnP Equipment**

Step 1: To check whether the UPnP UI of the computer is connected to the IAP-W510 /

W512, go to **Control Panel > Add or Remove Programs > Windows Components** 

**Wizard > Networking Servers > UPnP User Interface** and pitch on the UPnP User Interface.

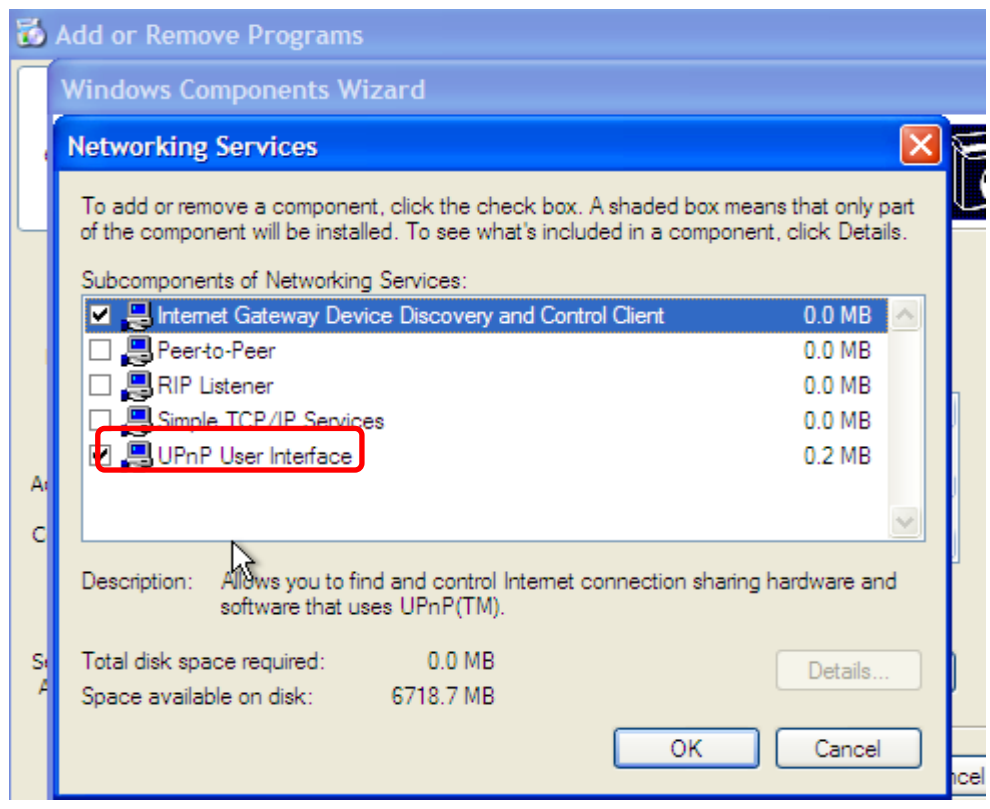

UPnP configuration page

Step 2: At the right-below corner of the computer, you will find a sign of the UPnP equipment.

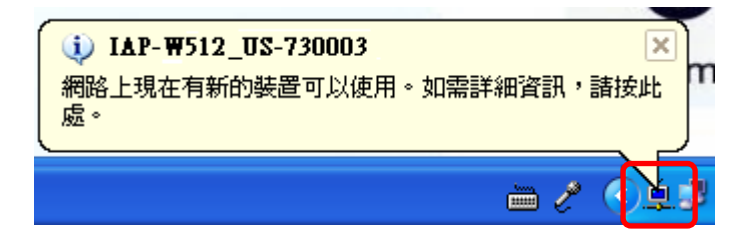

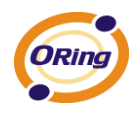

Step 3: Click the sign of the UPnP equipment, then you will find the UPnP equipment in the

network neighborhood.

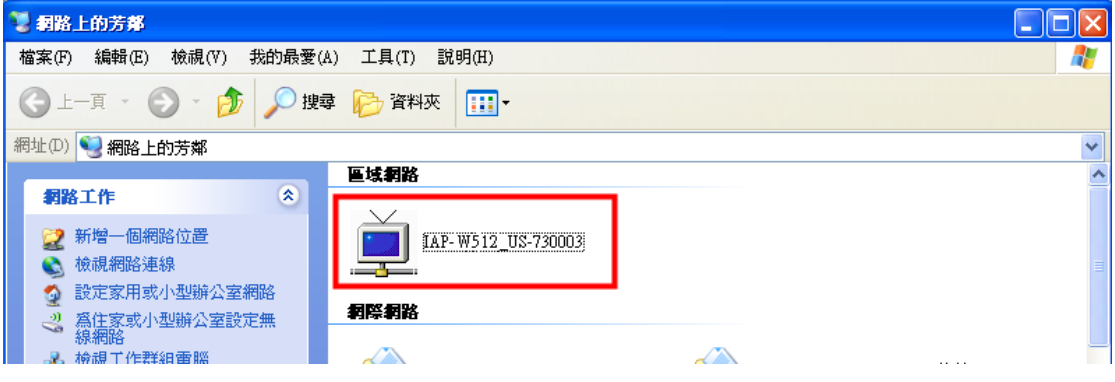

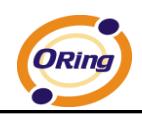

## <span id="page-14-0"></span>**5.3 Configuration by Web Browser**

This section introduces the configuration by Web browser.

### <span id="page-14-1"></span>**5.4 About Web-Based Management**

An embedded HTML web site resides in flash memory in the system. It contains advanced management features and allows you to manage the AP from anywhere on the network through a standard web browser such as Microsoft Internet Explorer.

The Web-Based Management function supports Internet Explorer 5.0 or later. It is Based on Java Applets with an aim to reduce network bandwidth consumption, enhance access speed and present an easy viewing screen.

**Note:** By default, IE5.0 or later version does not allow Java Applets to open sockets. You need to explicitly modify the browser setting in order to enable Java Applets to use network ports*.*

Through the front section's information, you will see as following, enter your user name and your password, then click **OK** to continue. If it is the first time to set up configuration, the default user name and password are "admin."

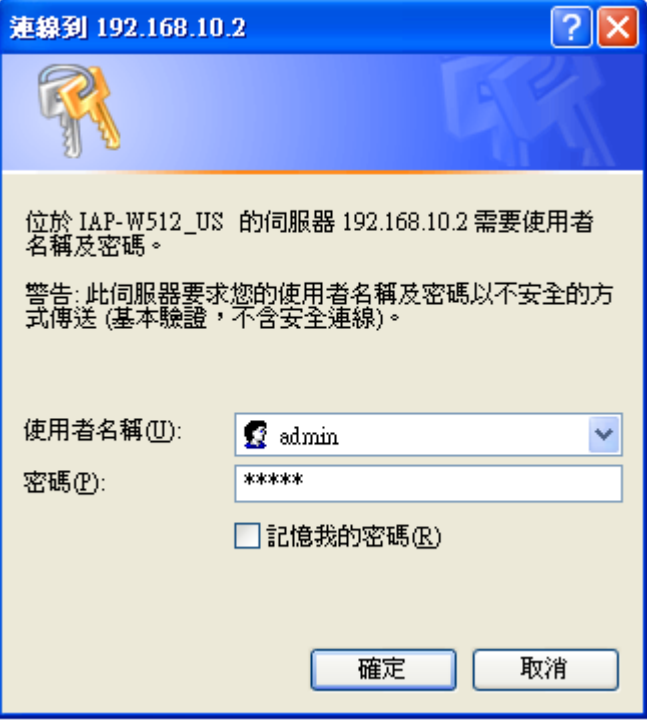

Login screen

Note: For security reasons, we strongly suggest you change the password. Click on

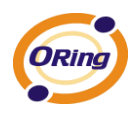

#### **System Tools > Administrator** and modify the password.

## <span id="page-15-0"></span>**5.5 Main Interface**

The **Home** screen will appear. Please click "Run Wizard" to go to the **Home > Setup** 

**Wizard** page to quick install the AP.

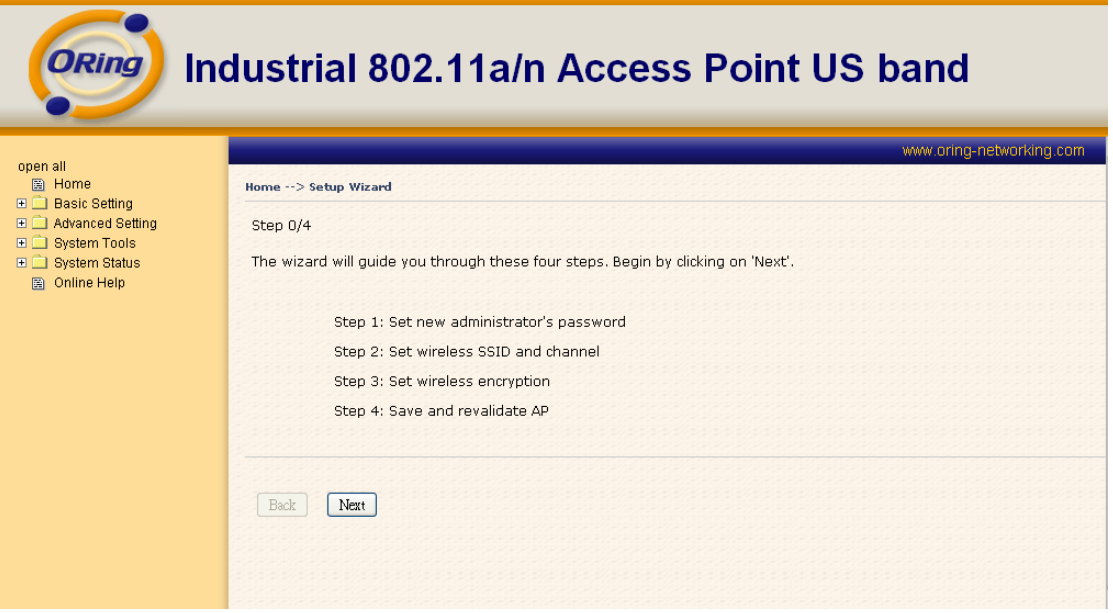

Main interface

# <span id="page-15-1"></span>**5.5.1 Basic Setting**

### <span id="page-15-2"></span>**Setting Operation Mode**

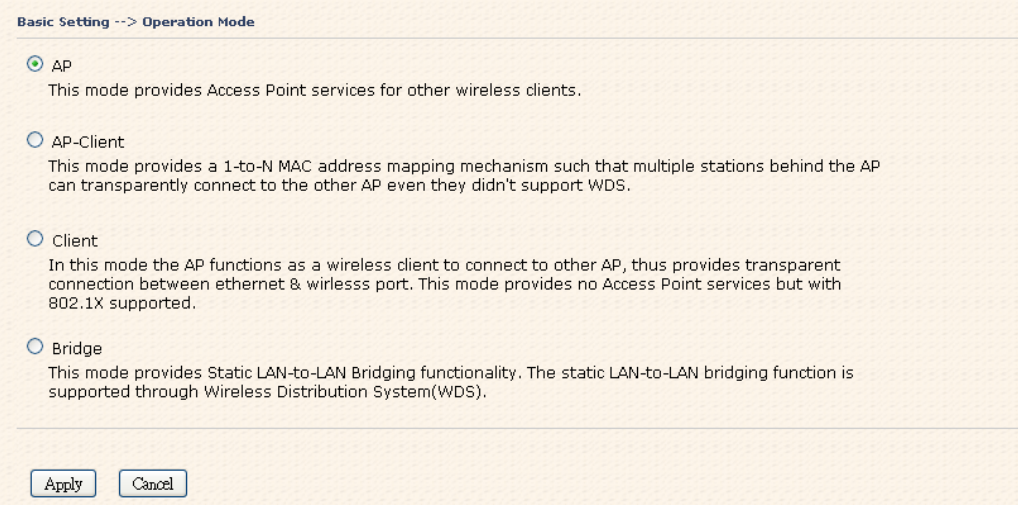

Operation mode interface

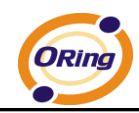

The following table describes the labels in this screen.

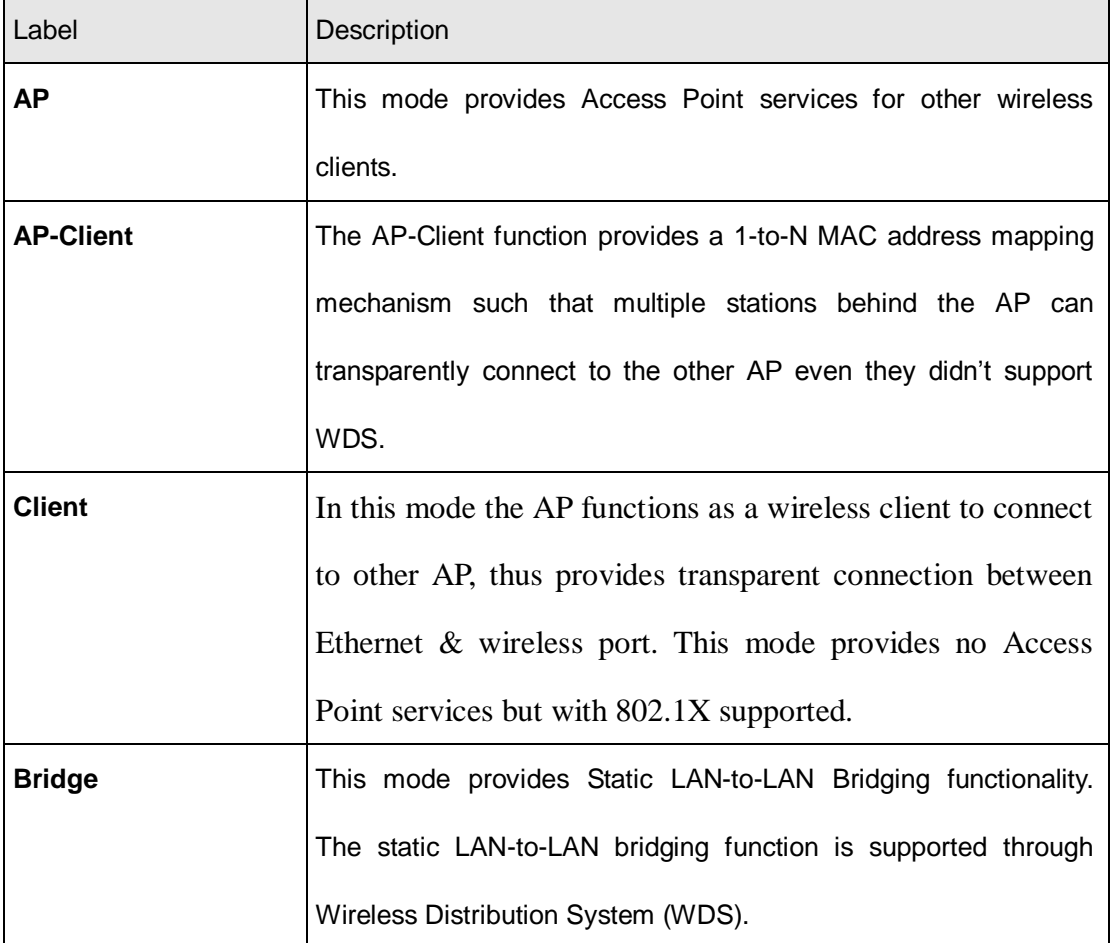

In each mode, the IAP-W510 / W512 forwards packet between its Ethernet interface and wireless interface for wired hosts on the Ethernet side, and wireless hosts on the wireless side.

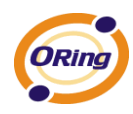

### <span id="page-17-0"></span>**Setting WDS (Bridge Mode)**

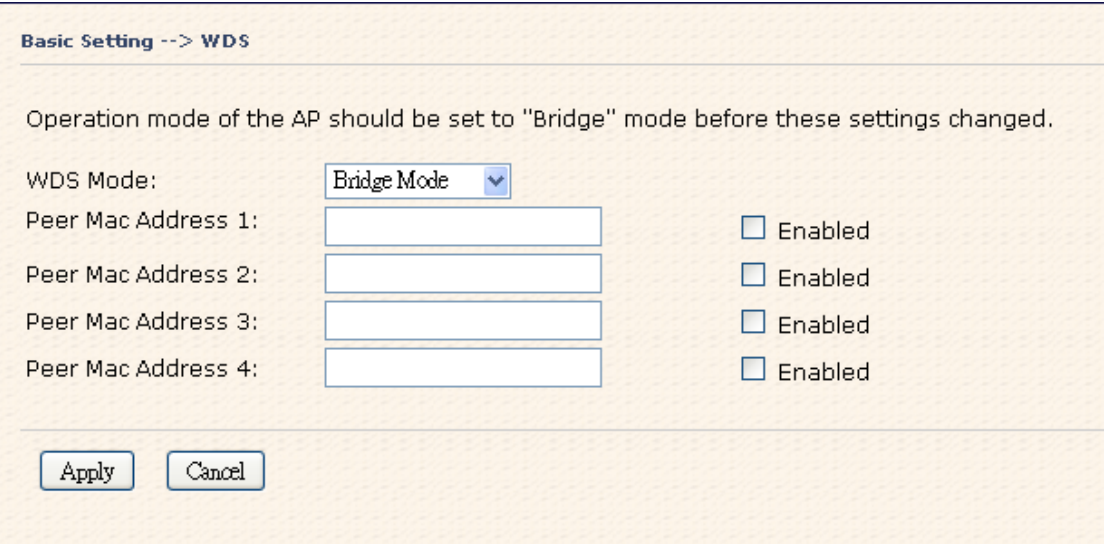

#### WDS setting interface

The following table describes the labels in this screen.

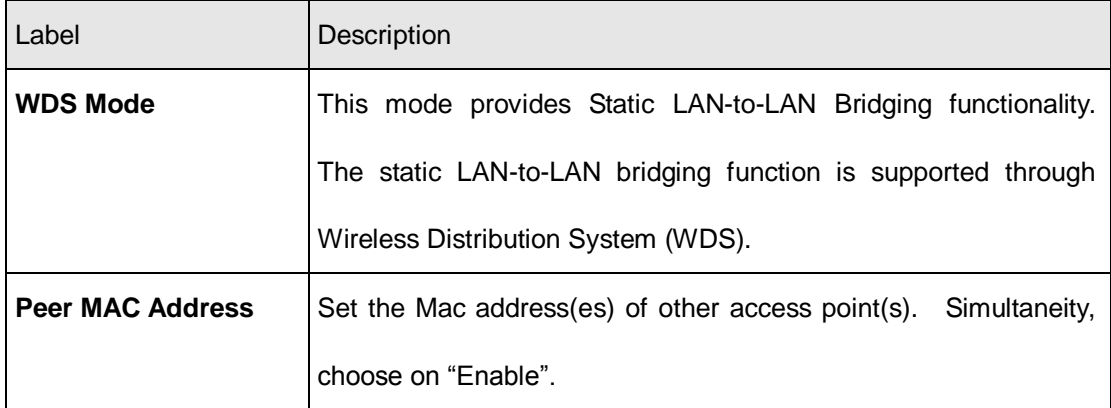

This type of wireless link is established between two IEEE 802.11 access points. Wireless packets transmitted along the WDS link comply with the IEEE 802.11 WDS (Wireless Distribution System) format at the link layer.

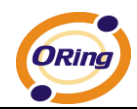

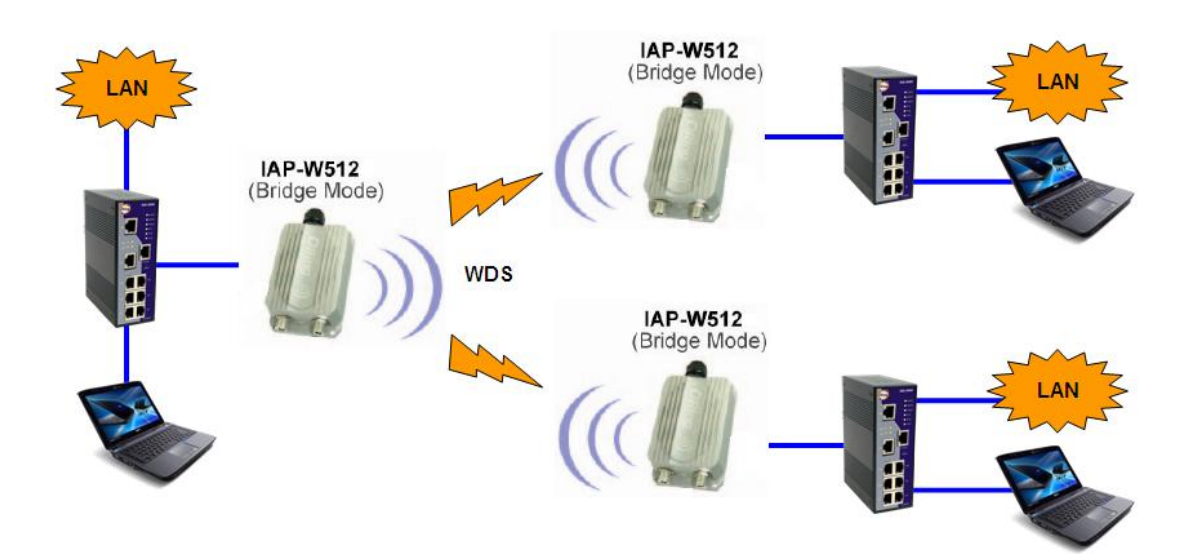

Point-to-Multipoint WDS Link

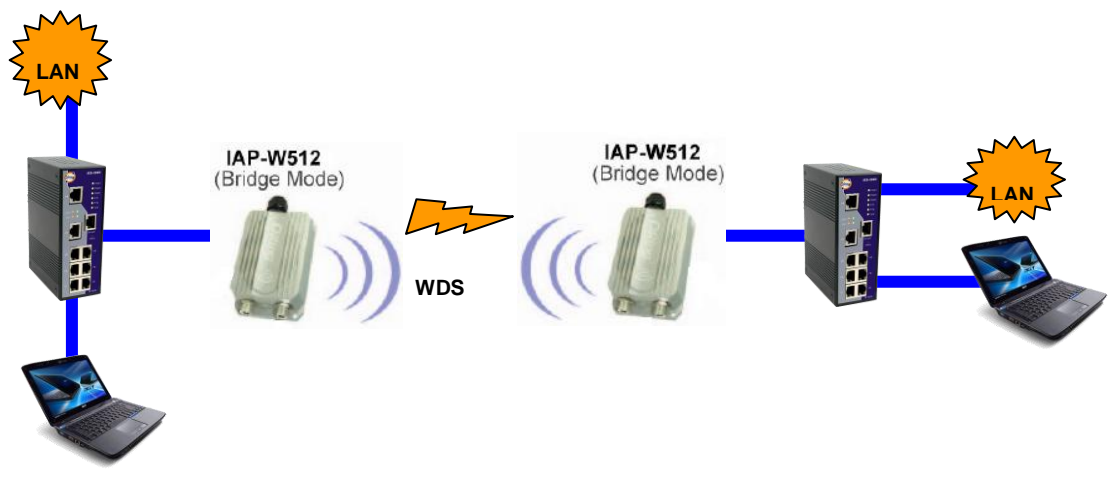

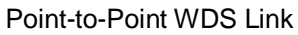

First of all, if APs link with WDS mode, it should obey the following rules:

- 1. LAN IP Address should set different IP in the same network.
- 2. All AP"s DHCP Server should set shutdown.
- 3. WDS should set Enable.
- 4. Each AP should have the same setting except "Peer Mac Address" set to the other"s

Mac address

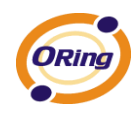

- 5. WEP Key and Channel should be the same, and each AP"s SSID should be broadcast to see in the other"s computer.
- 6. AP"s distance should limit to a certainty area.

#### **WDS – Restricted Mode**

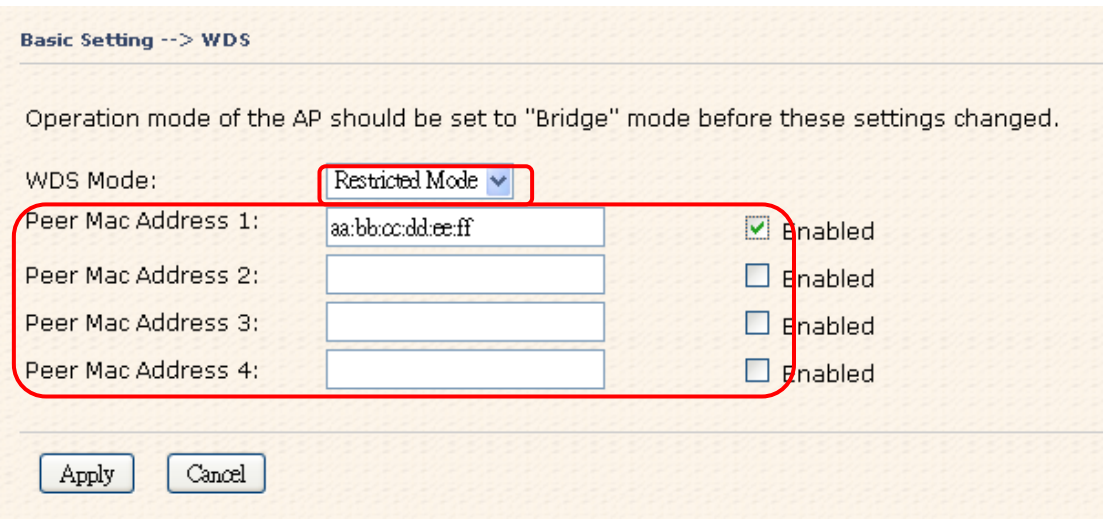

The peer WDS APs are according to the MAC address listed in "Peer Mac Address" fields.

#### **WDS –Bridge Mode**

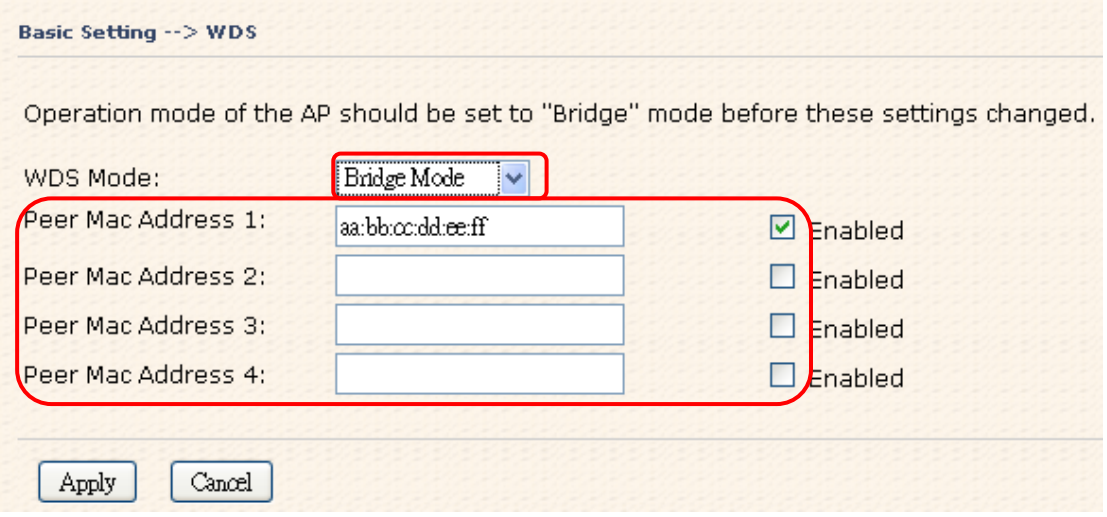

Same as Restrict mode in functionality and also one WDS link side can not set **Peer Mac** 

#### **Address 1-4.**

The working principle of **Bridge Mode** as following:

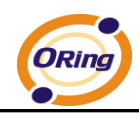

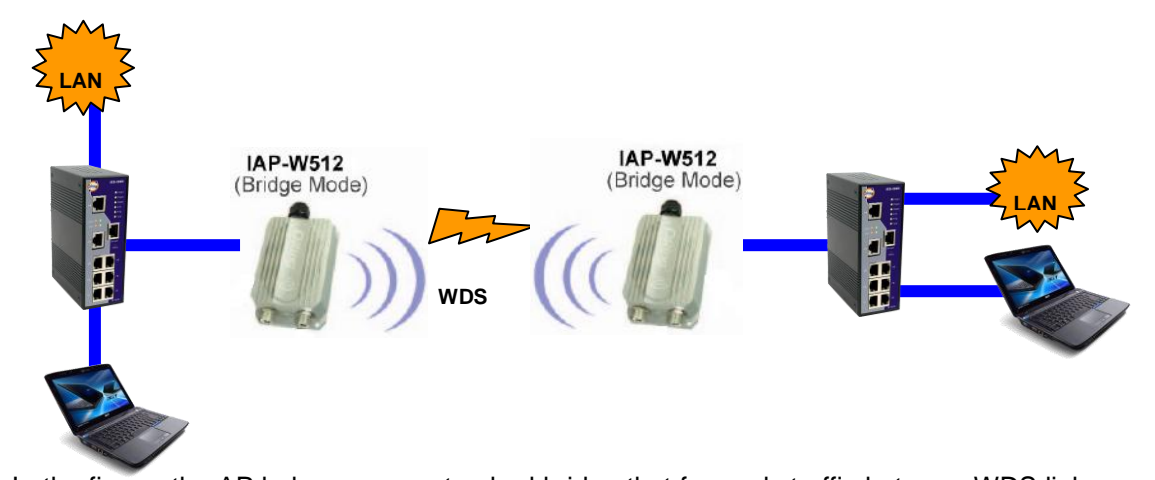

In the figure, the AP behaves as a standard bridge that forwards traffic between WDS links (links that connect to other AP/wireless bridges) and an Ethernet port. As a standard bridge, the AP learns MAC addresses of up to 64 wireless or 128 total wired and wireless network devices, which are connected to their respective Ethernet ports to limit the amount of data to be forwarded. Only data destined for stations which are known to reside on the peer Ethernet link, multicast data or data with unknown destinations need to be forwarded to the peer AP via the WDS link.

#### **WDS –Repeater Mode**

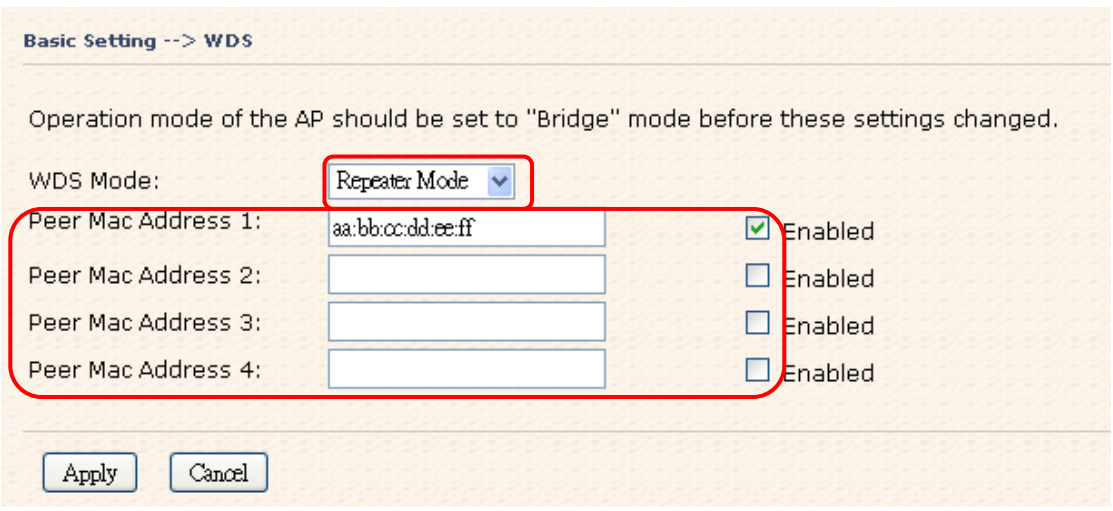

Same as Restrict mode in functionality and also one WDS link side can not set **Peer** 

#### **Mac Address 1-4.**

The working principle of **Repeater Mode** as follows:

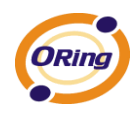

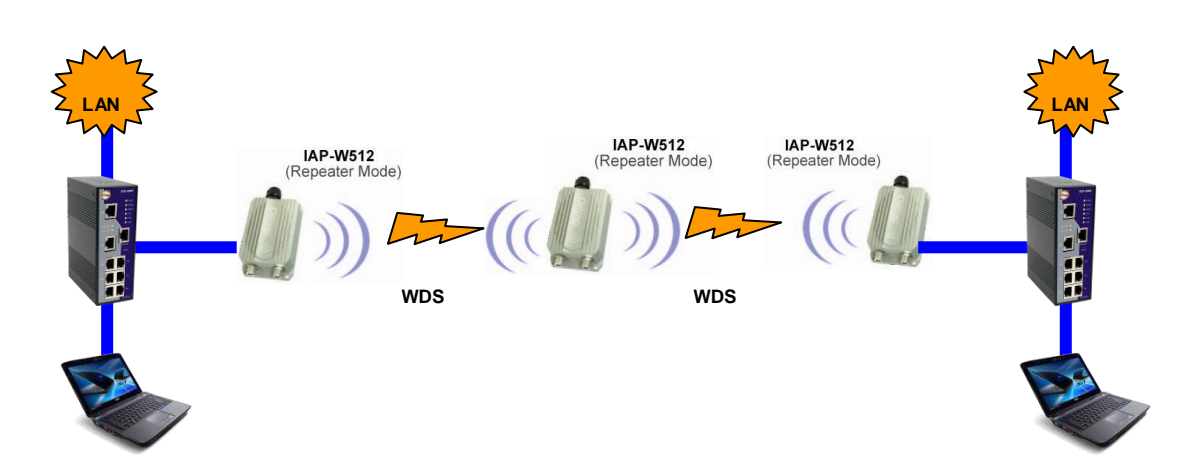

In the figure, Repeater is used to extend the range of the wireless infrastructure by forwarding traffic between associated wireless stations and another repeater or AP connected to the wired LAN.

### <span id="page-21-0"></span>**Setting Wireless**

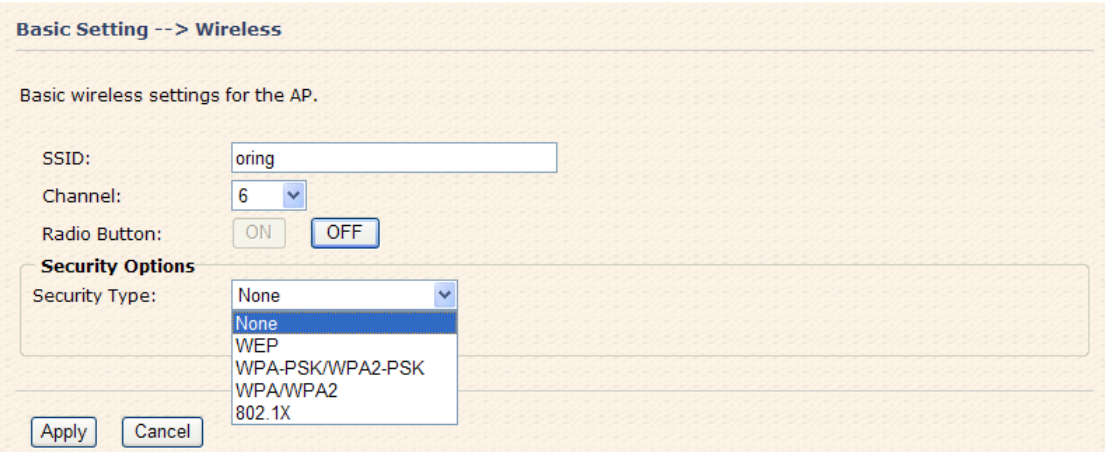

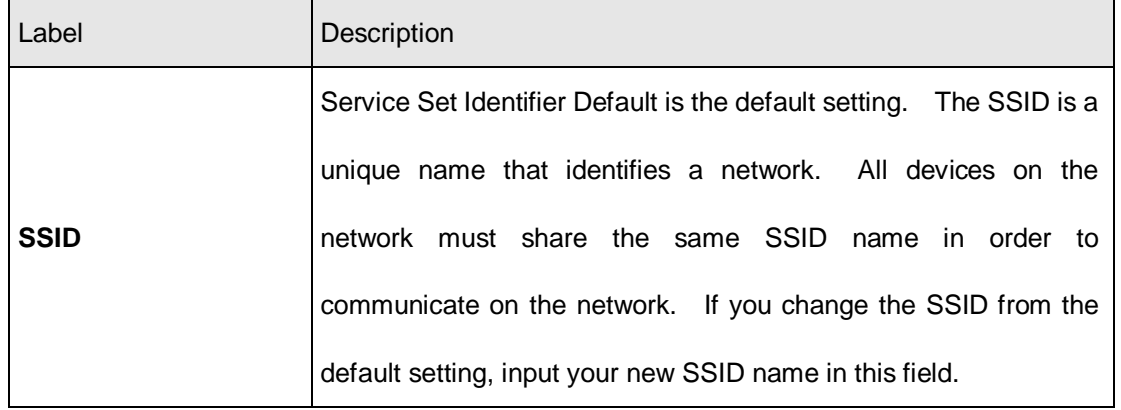

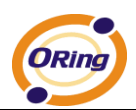

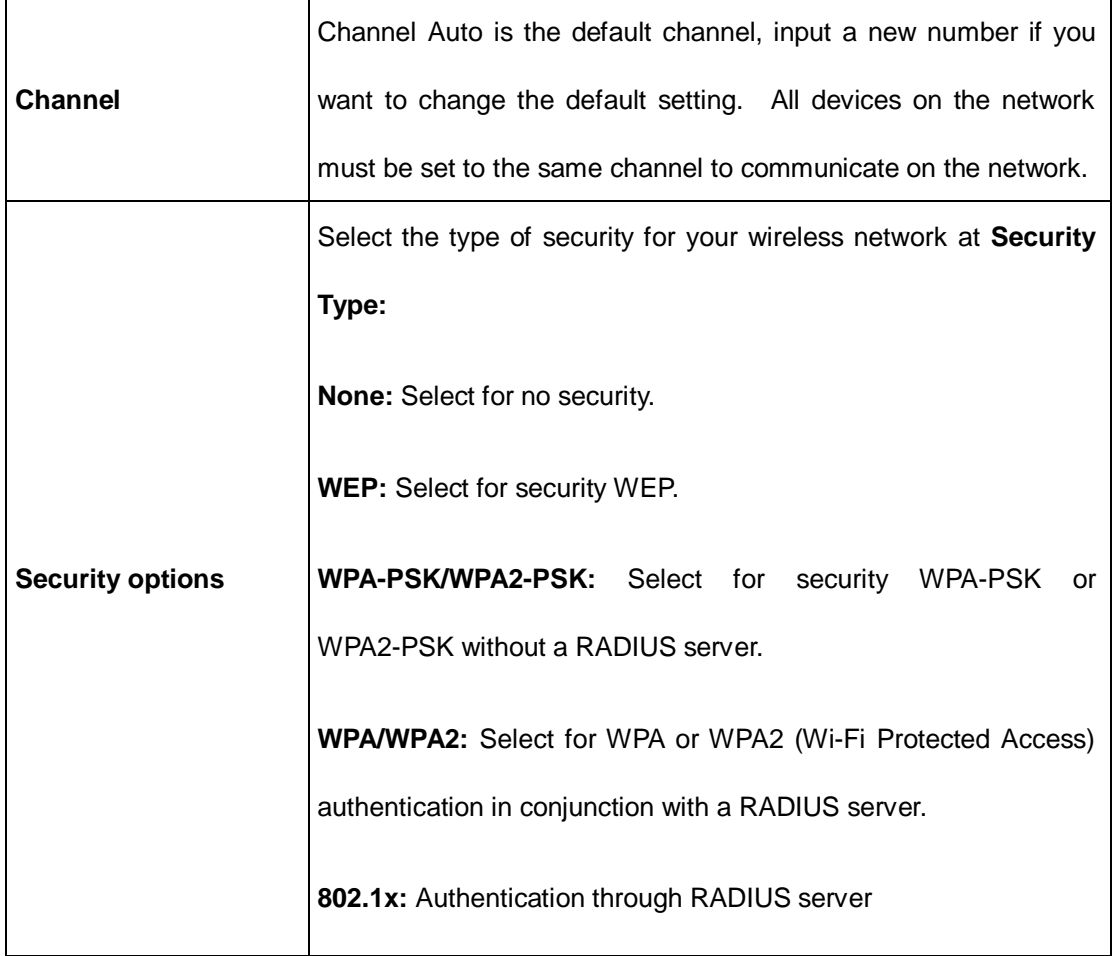

#### **Security Type – None**

No security protection on your wireless LAN access.

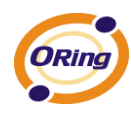

#### **Security Type – WEP**

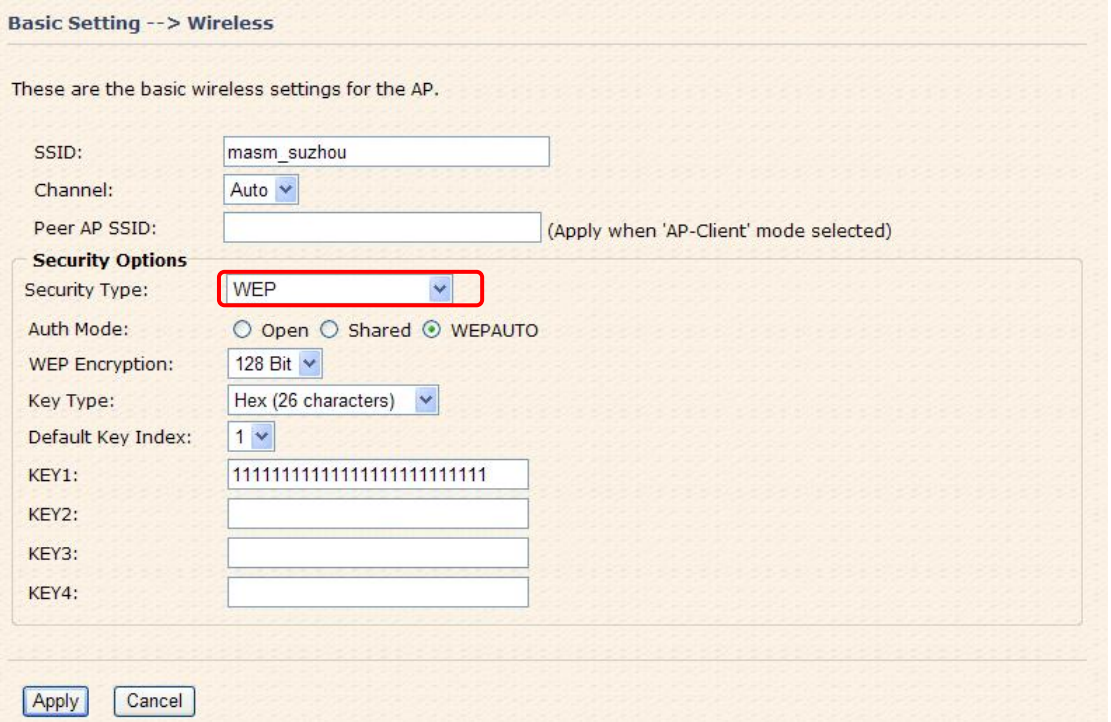

- 1. Security Type: Select **WEP**
- 2. WEP Encryption: Select 64 Bit or 128 Bit WEP encryption.
- 3. Key Type: Select ASCII or Hex key type.
- 4. Default Key Index: Select one of the keys to be the active key.
- 5. Key 1-4: Input up to four encryption keys.

**ASCII** (American Standard Code for Information Interchange) is a code for representing English letters as numbers from 0-127. **Hex** digits consist of the numbers 0-9 and the letters A-F.

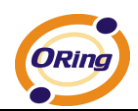

#### **Security Type – WPA-PSK/WPA2-PSK**

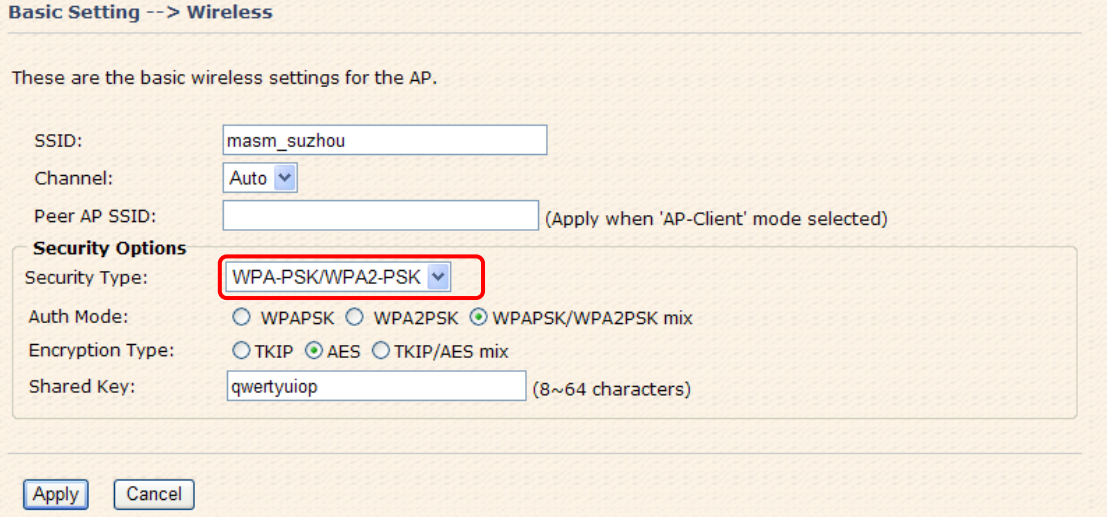

- 1. Security Type: Select **WPA-PSK/WPA2-PSK**.
- 2. Encryption Type: Select **TKIP** or **AES** encryption.
- 3. Share Key: Enter your password. The password can be between 8 and 64 characters.

#### **Security Type – WPA /WPA2**

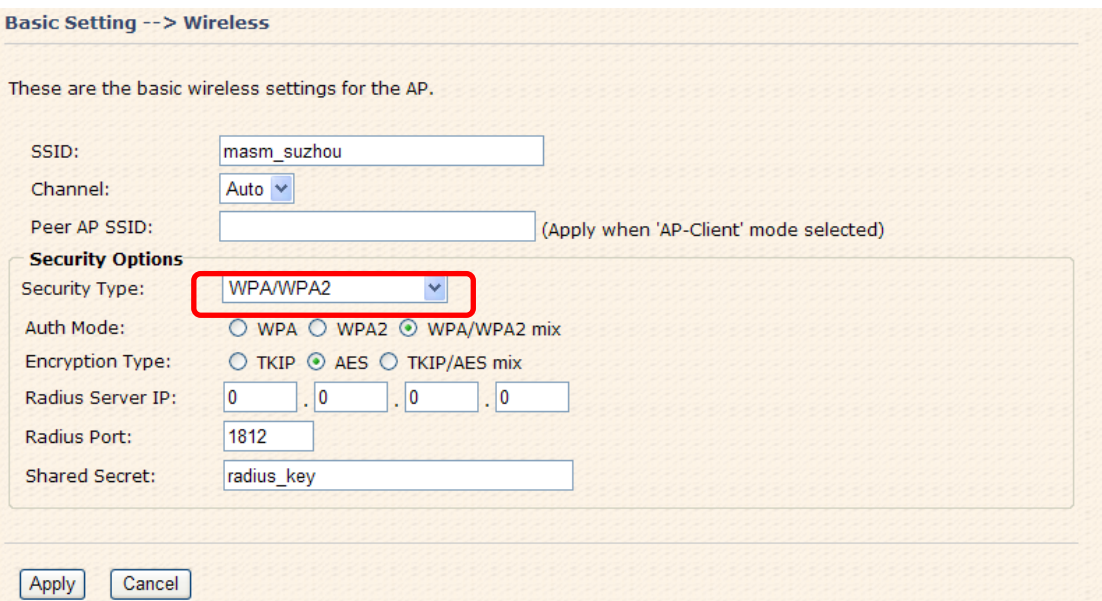

- 1. Security Type: Select **WPA/WPA2**
- 2. Radius Server IP: Enter the IP address of the RADIUS Server.
- 3. Port: Enter the RADIUS port (1812 is default).

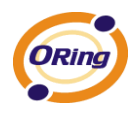

4. Shared Secret: Enter the RADIUS password or key.

#### **Security Type – 802.1x**

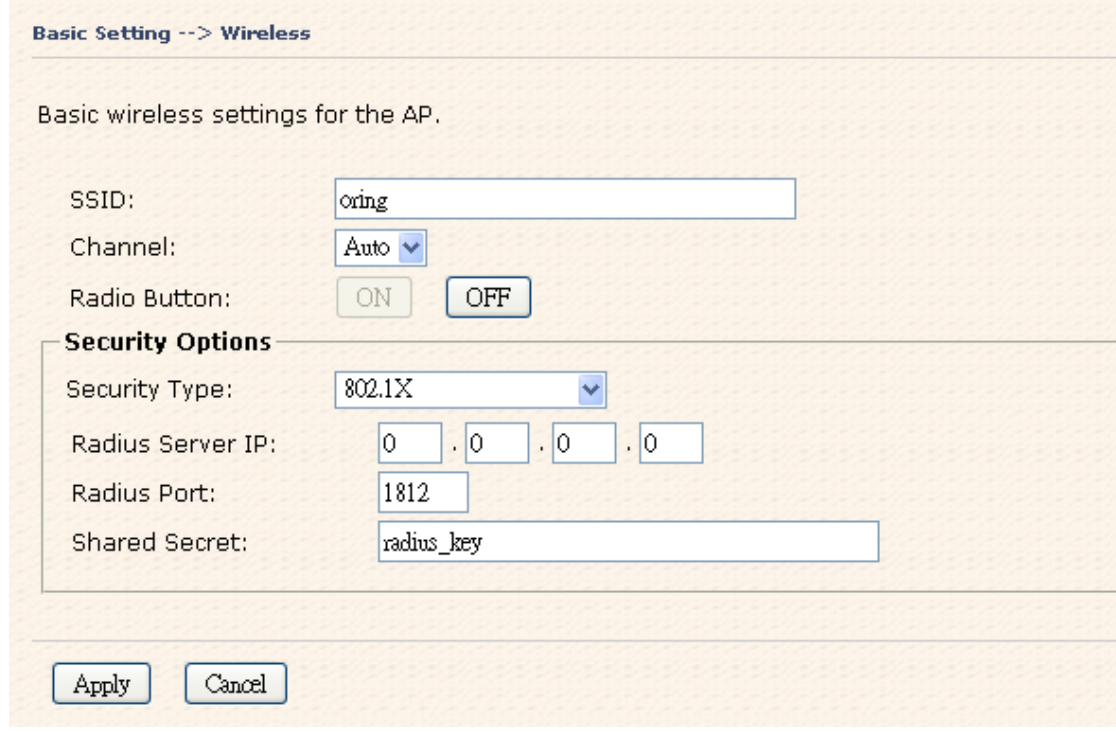

- 1. Security Type: Select **802.1x**
- 2. Radius Server IP: Enter the IP address of the RADIUS Server.
- 3. Port: Enter the RADIUS port (1812 is default).
- 4. Shared Secret: Enter the RADIUS password or key.

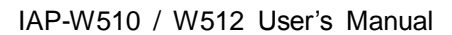

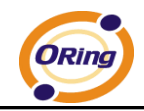

**RADIUS** (Remote Authentication Dial-in User Service) is the industrial standard agreement, and it is used to provide an identify verification. The Radius customer (is usually a dial-in server, VPN server or wireless point) send your proof and the conjunction parameter to the Radius server by Radius news. The Radius server validates the request of the Radius customer, and return Radius news to back.

Radius server validates your proof, also carry on the authorization. So the Radius server received by ISA server responded (point out the customer carries proof to be not granted) and it means that the Radius server did not authorize you to carry. Even if the proof has already passed an identity verification, the ISA server may also refuse you to carry a claim according to the authorization strategy of the Radius server.

The principle of the Radius server shows in the following pictures:

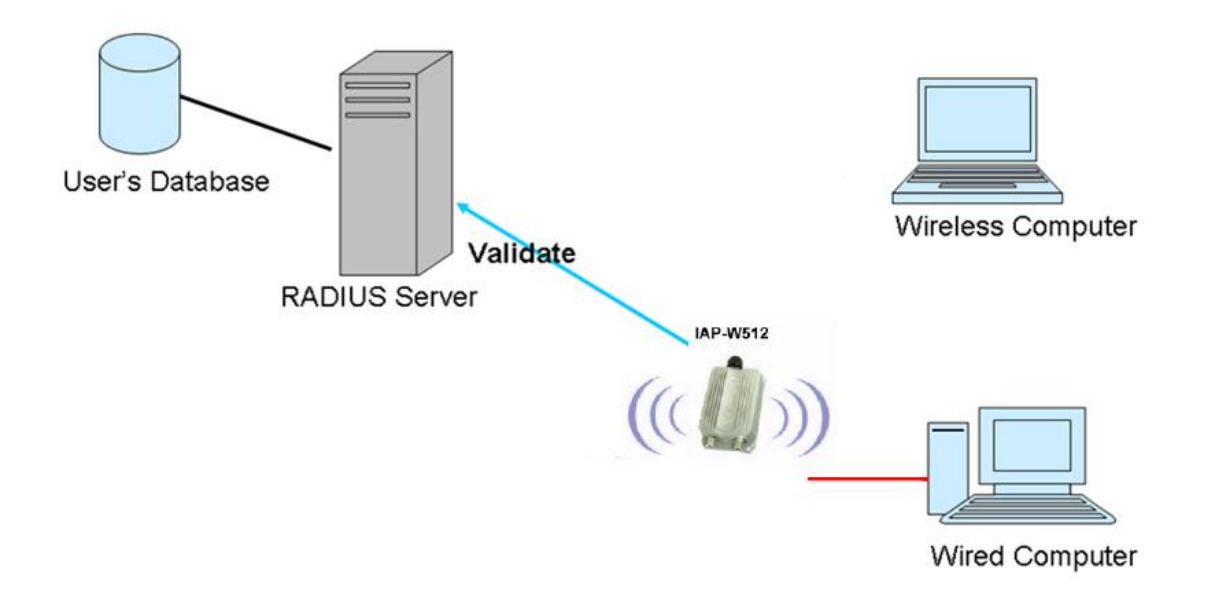

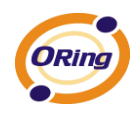

#### <span id="page-27-0"></span>**AP-Client/Client**

 The **Basic setting—>AP-Client/Client** page is mainly set the client which through the SSID and Security to connect to other AP. In this mode, the Security Type should be the same with the AP Server. isialagi si si si si spi si si si

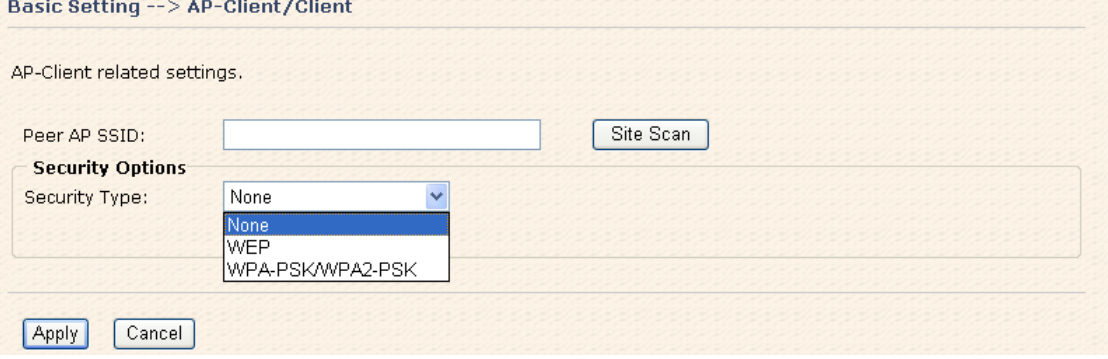

The principle of the AP-Client/Client mode shows in the following pictures:

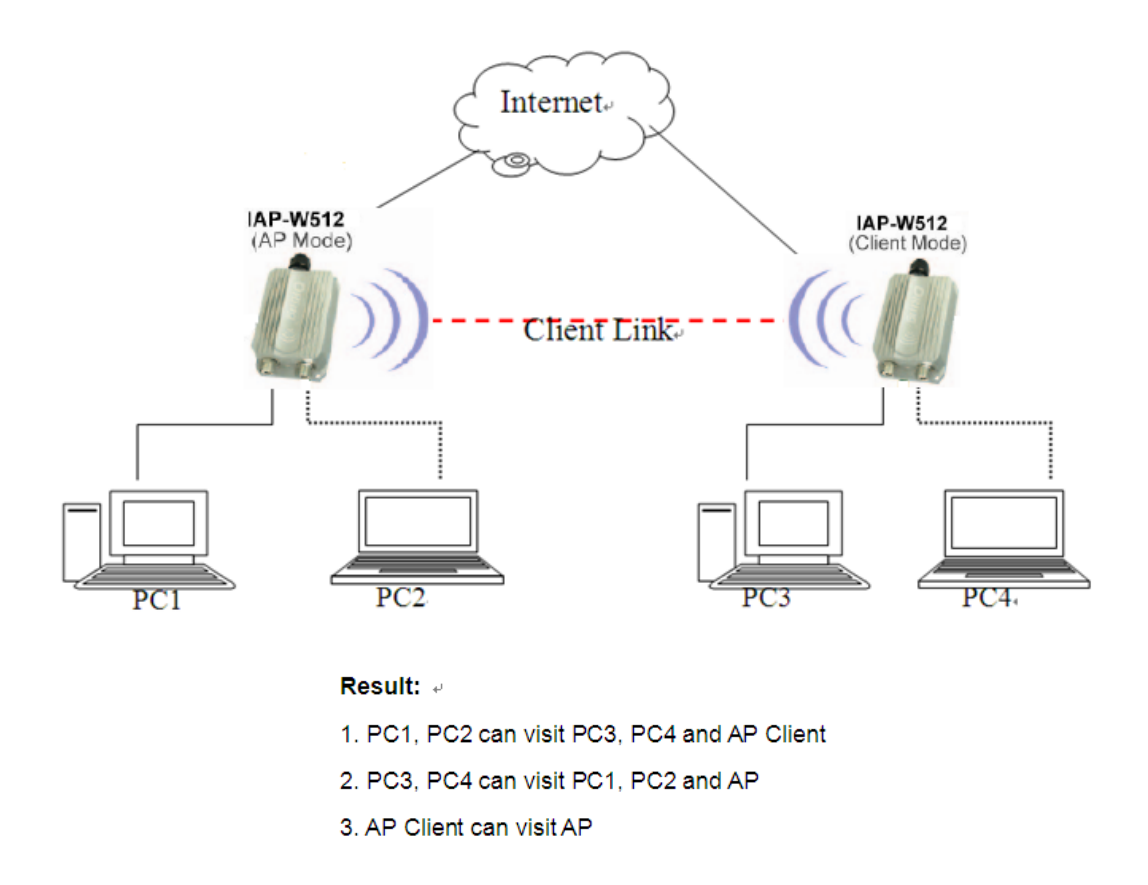

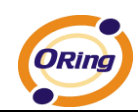

The following table describes the labels in this screen.

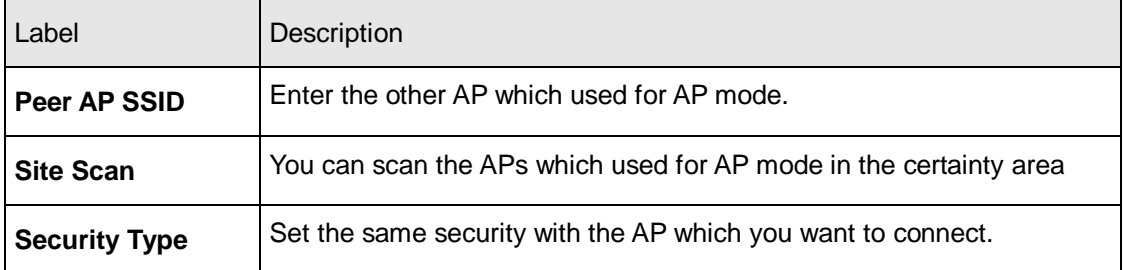

### <span id="page-28-0"></span>**LAN Setting**

The **Basic Setting > LAN Setting** page is mainly set IP address for LAN interface. To access the AP normally, a valid IP address of your LAN should be specified to the LAN interface. The default IP setting is DHCP server (Obtain an IP address automatically).

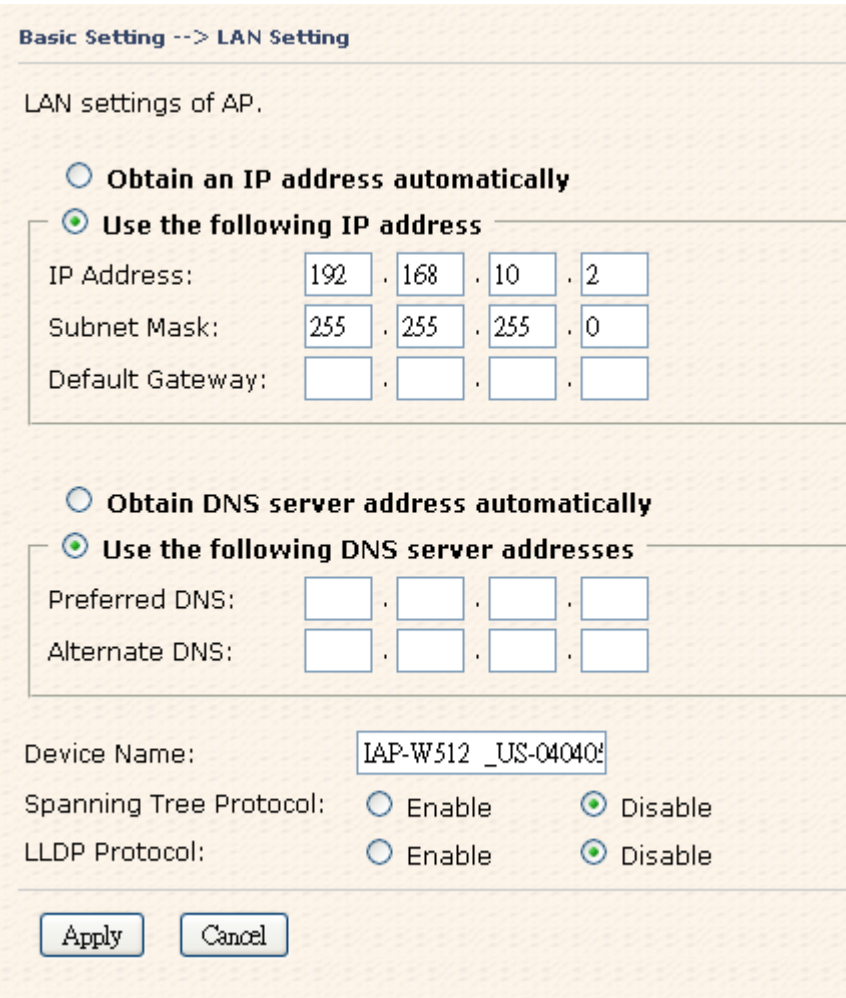

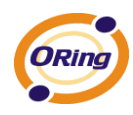

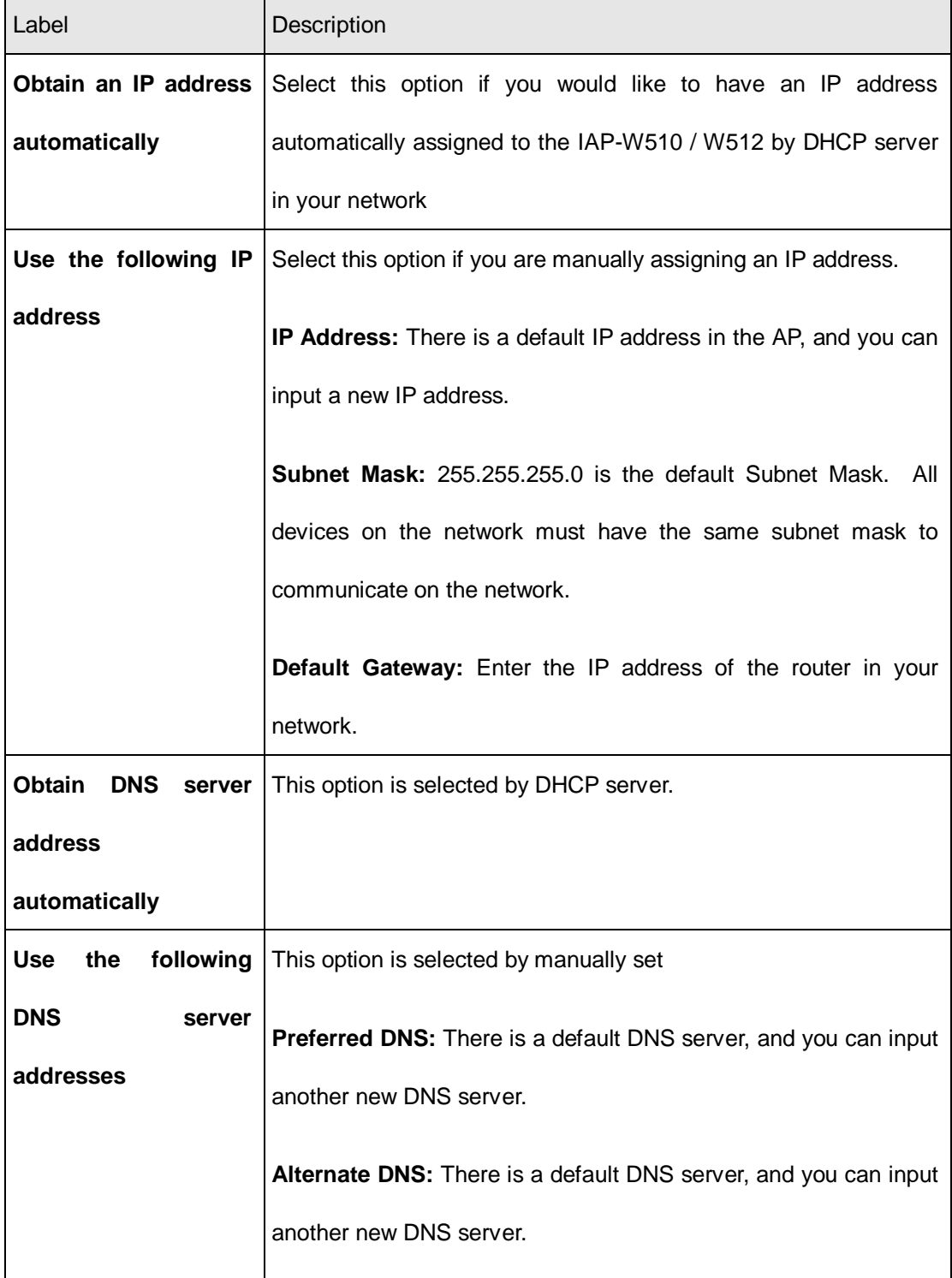

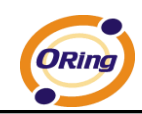

 $\mathsf{r}$ 

### <span id="page-30-0"></span>**Setting DHCP Server**

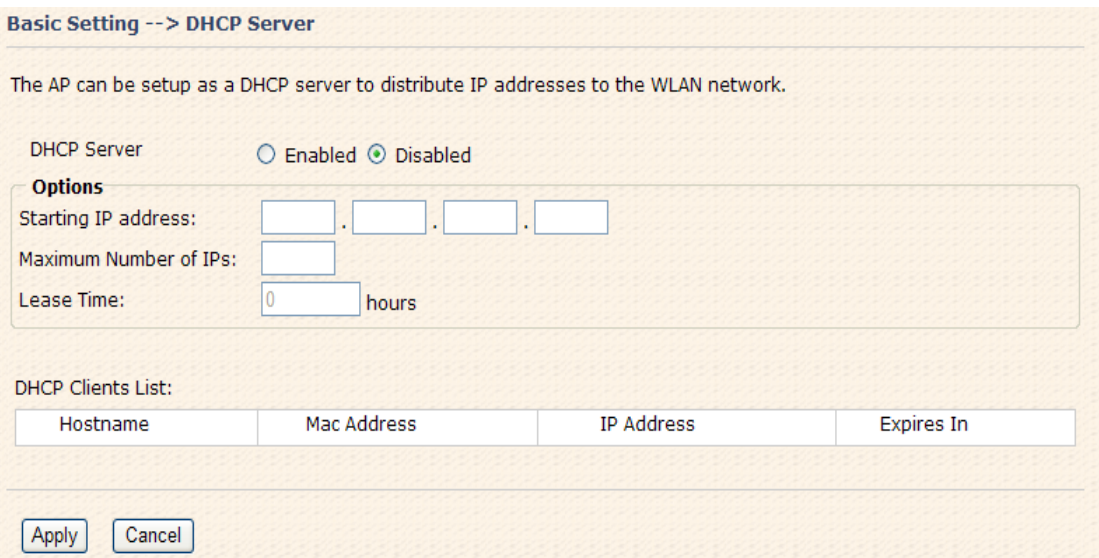

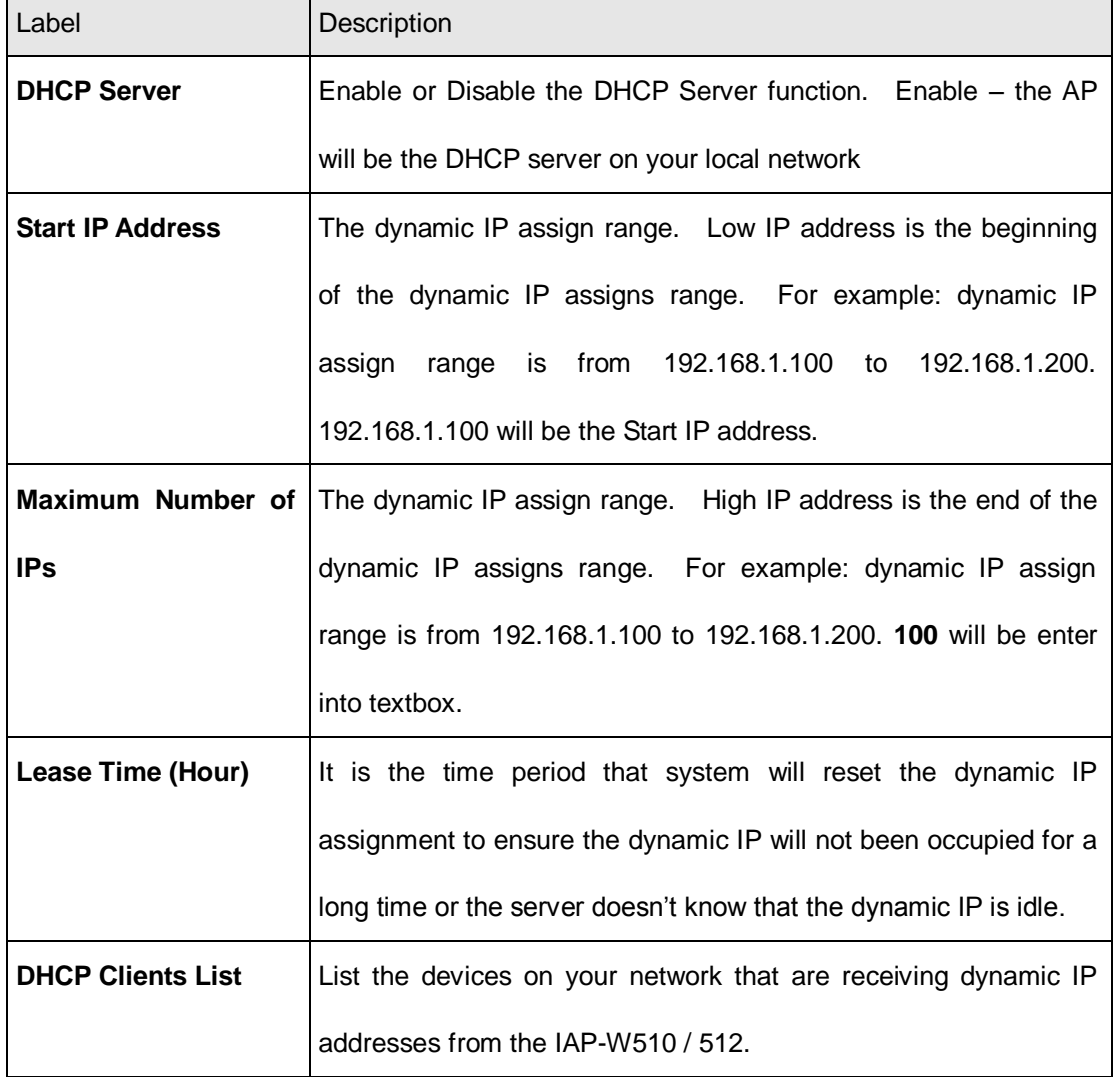

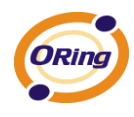

# <span id="page-31-0"></span>**5.5.2 Advanced Setting**

## <span id="page-31-1"></span>**Wireless**

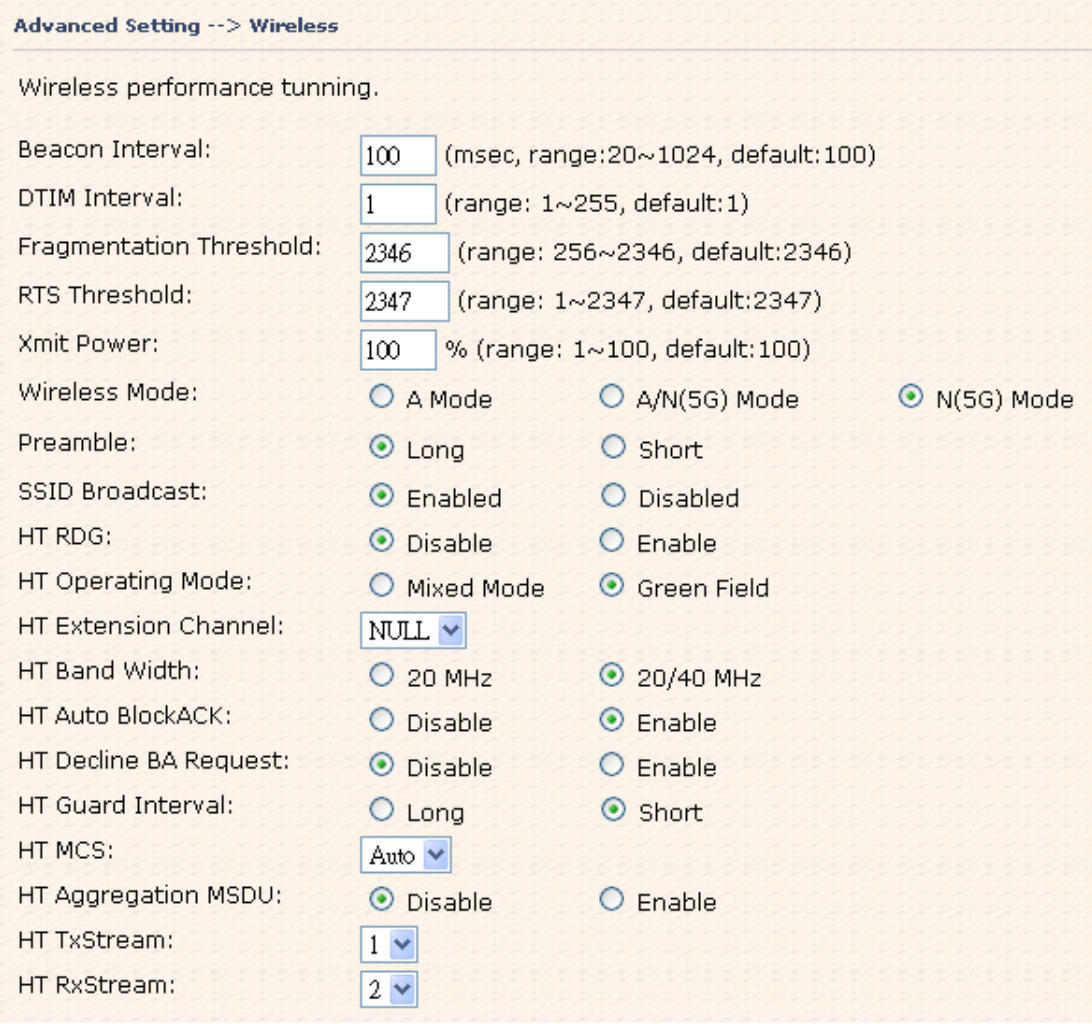

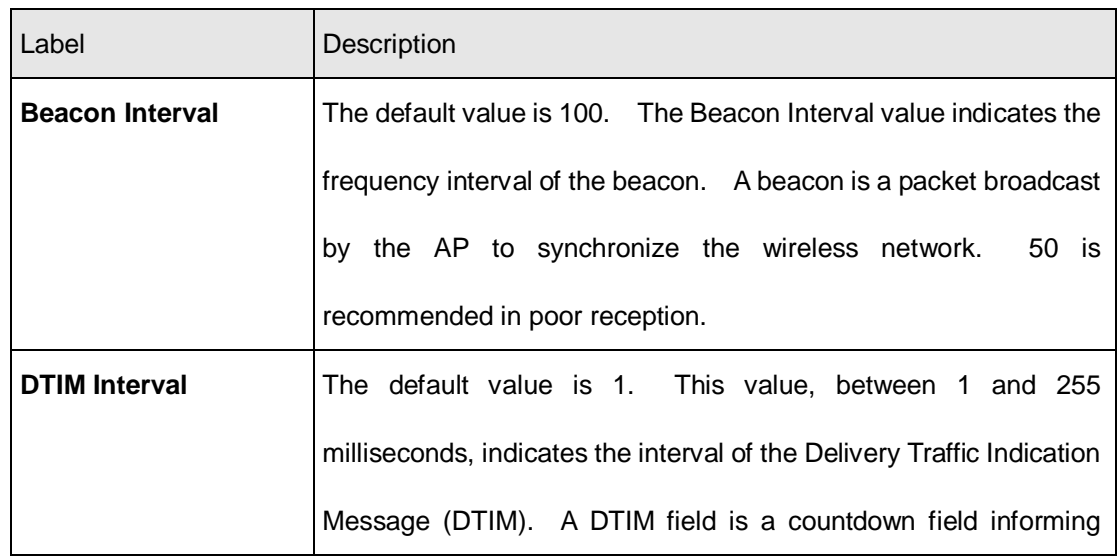

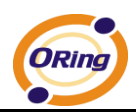

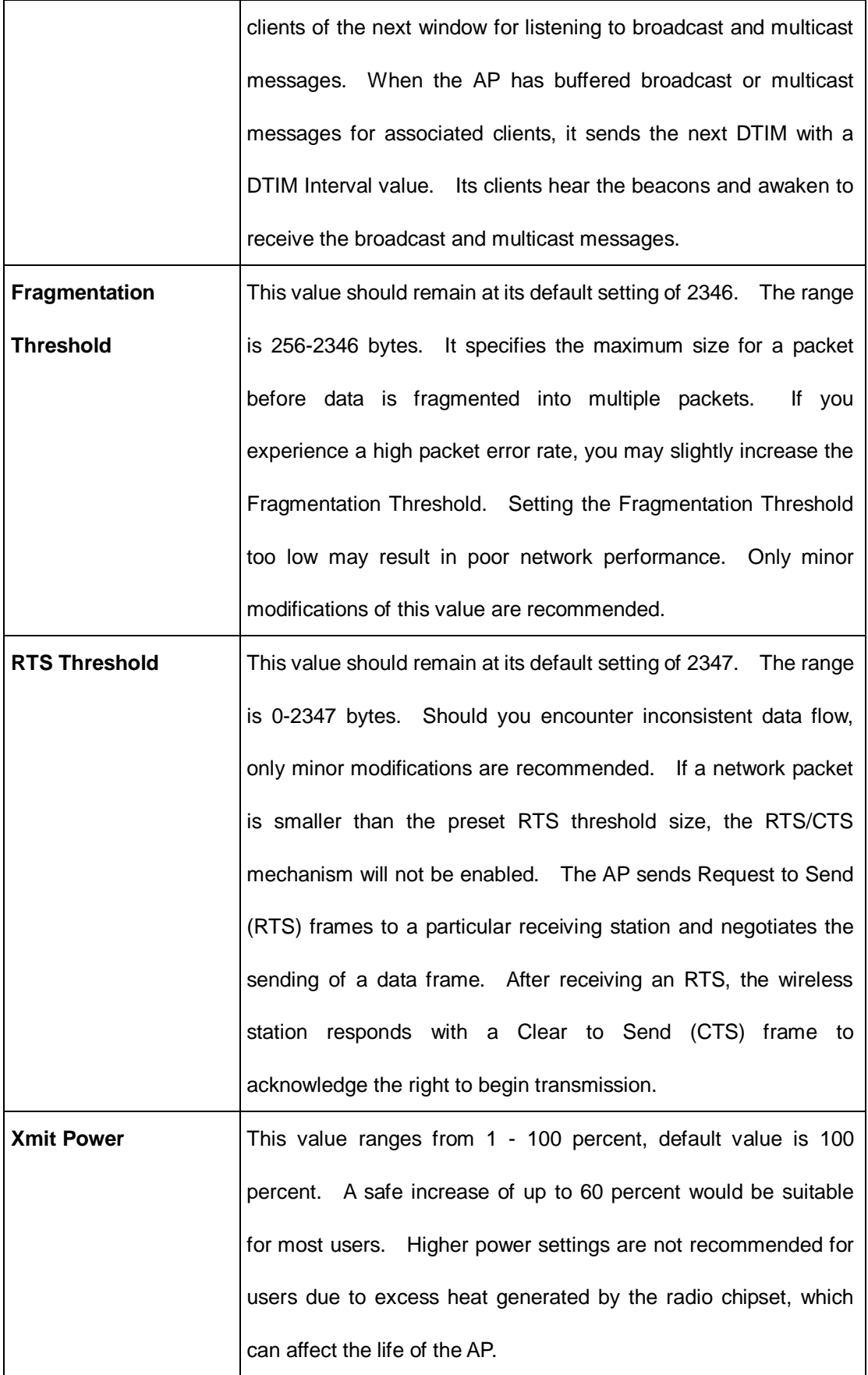

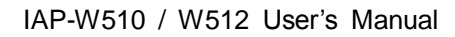

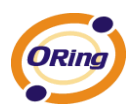

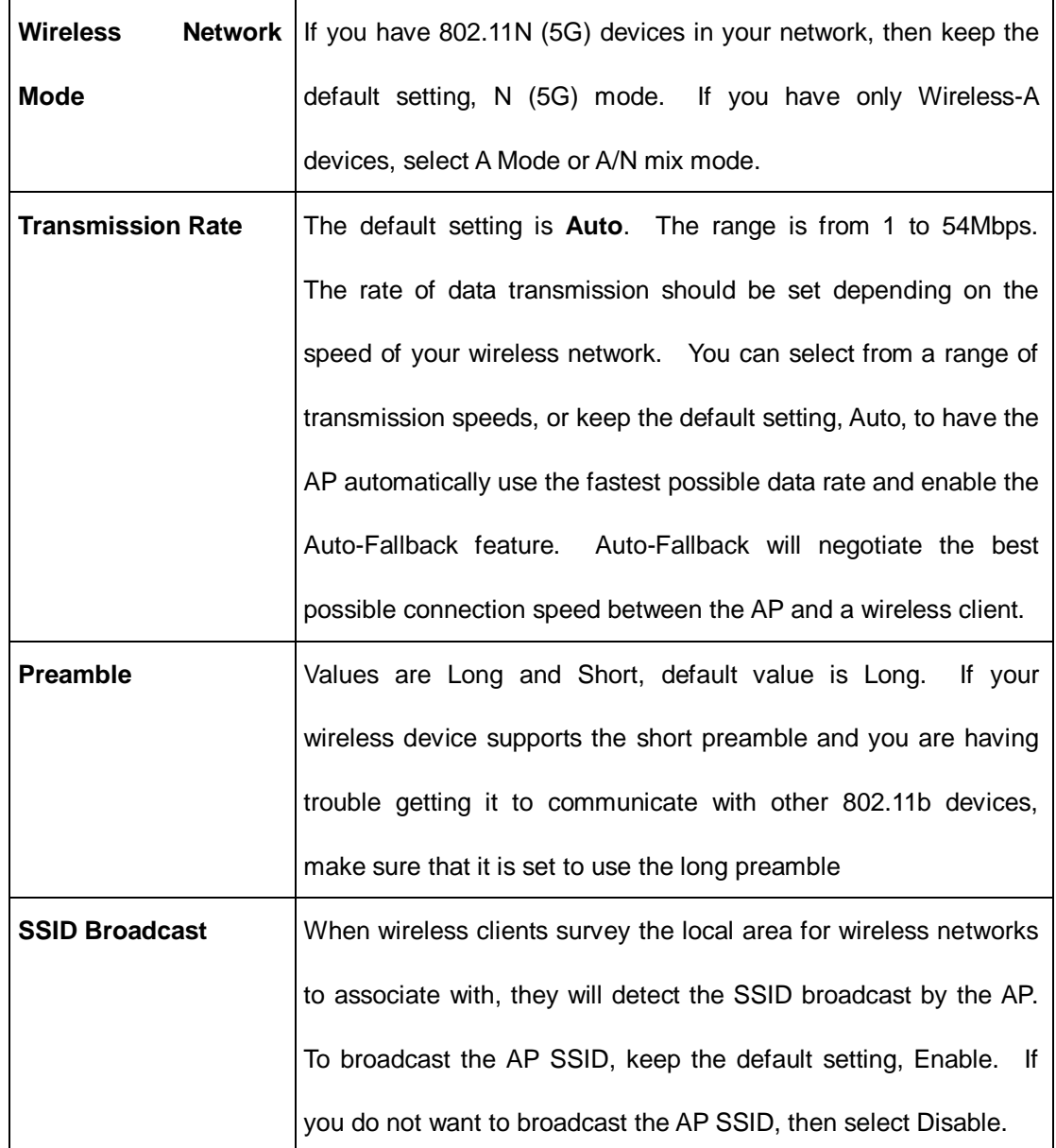

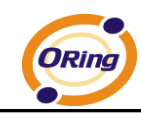

# <span id="page-34-0"></span>**X-Roaming**

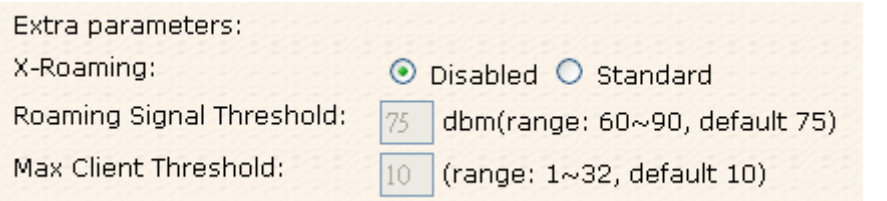

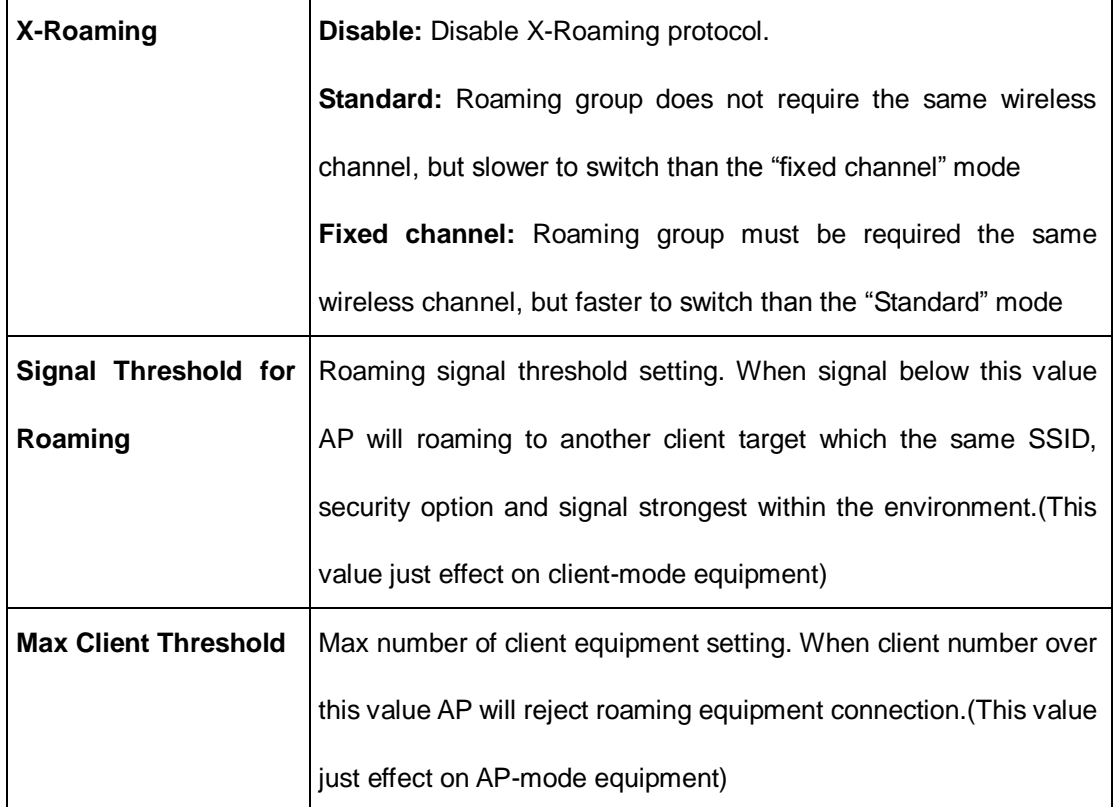

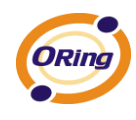

## <span id="page-35-0"></span>**MAC Filter**

Use **Advanced Setting > MAC Filters** to allow or deny wireless clients, by their MAC addresses, from accessing the IAP-W510 / W512. You can manually add a MAC address or select the MAC address from **Connected Clients** that are currently connected to the AP.

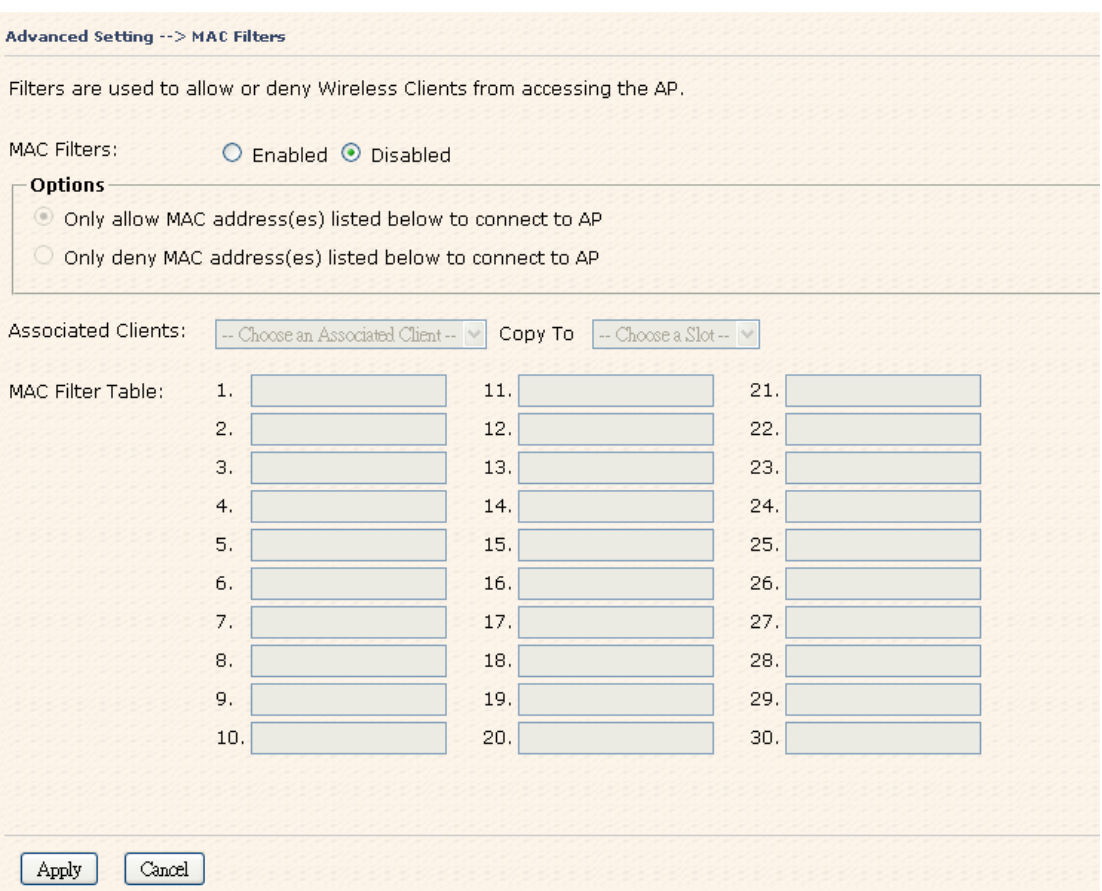

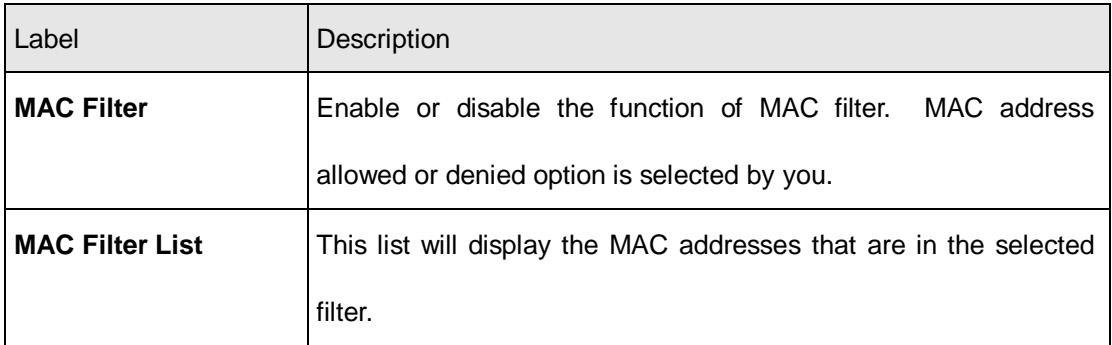

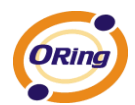

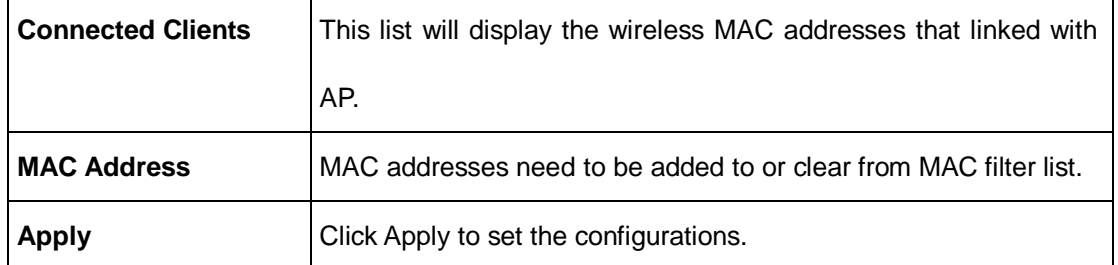

## <span id="page-36-0"></span>**System Event**

When the AP event triggered, the notification procedure will be performed according to the type of the event. Which notification would be performed depends on the selection of corresponding option in the **Advanced Setting > System Event** page.

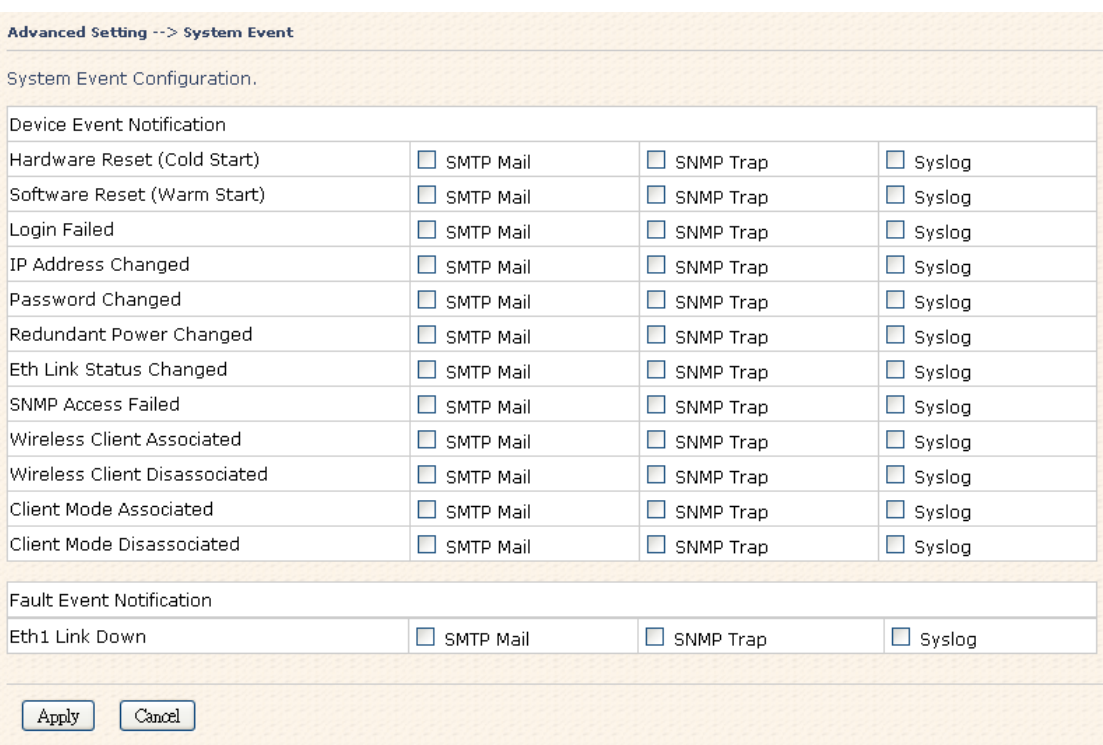

System events record the activities of the AP system. When the setting changes or action performs, the event will be sent to administrator by email. A trap will also be sent to SNMP server. The Syslog will record the event locally and may send the log remotely to a Syslog server.

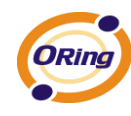

# <span id="page-37-0"></span>**Email Settings**

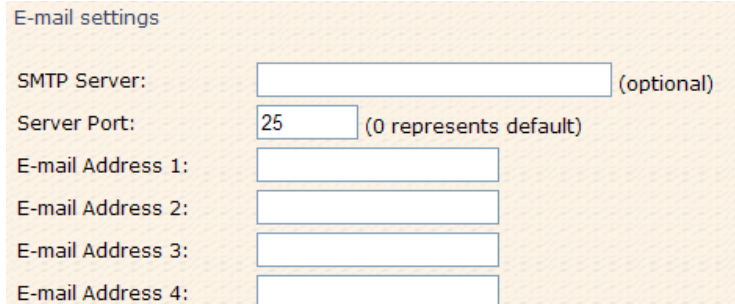

The following table describes the labels in this screen.

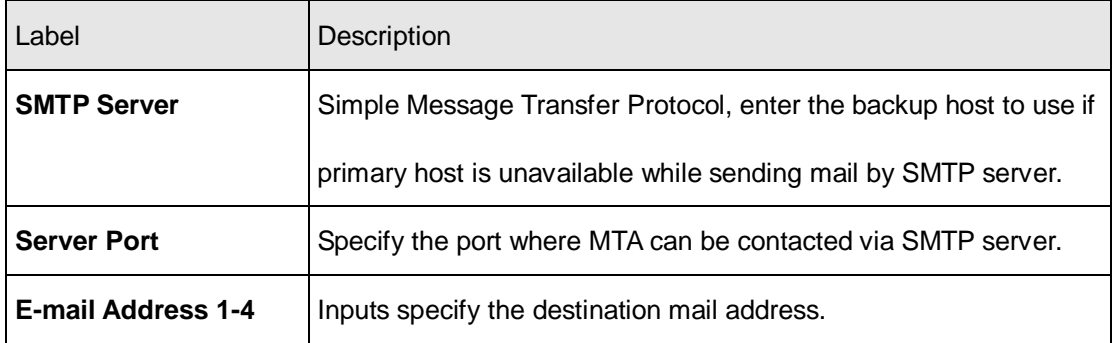

# <span id="page-37-1"></span>**SNMP Settings**

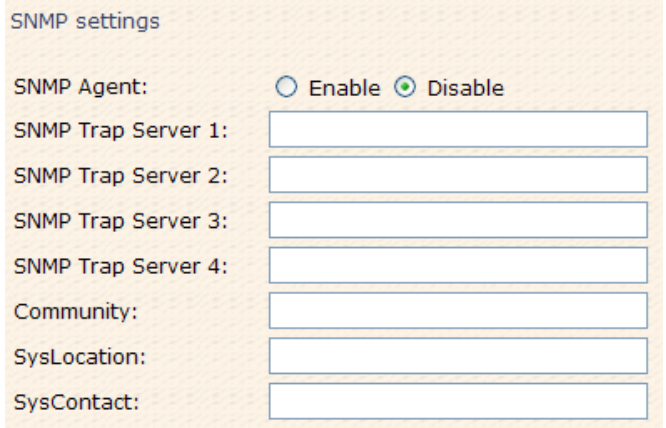

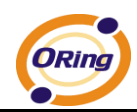

The following table describes the labels in this screen.

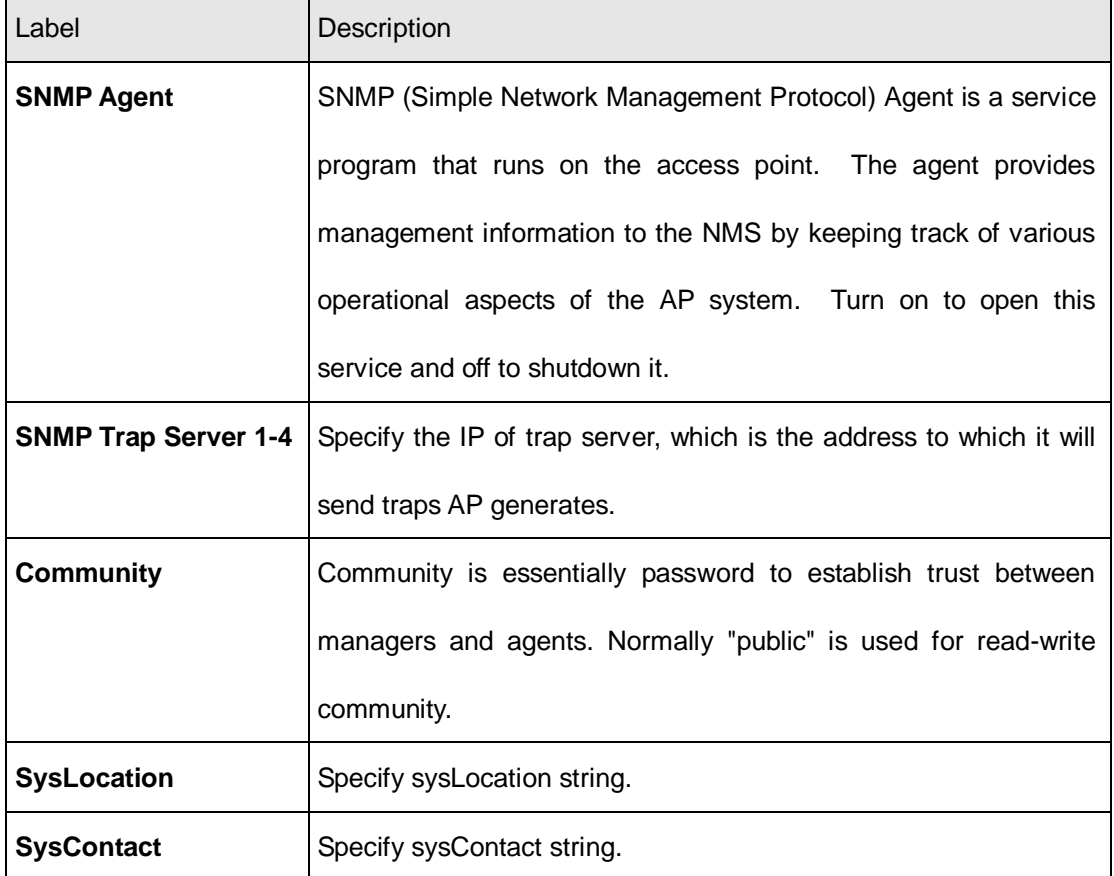

# <span id="page-38-0"></span>**Syslog Server Settings**

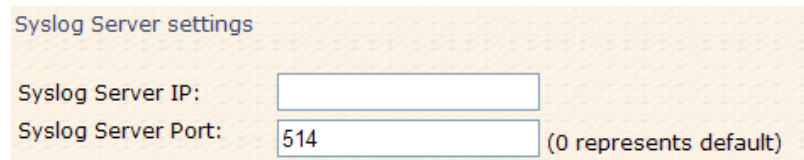

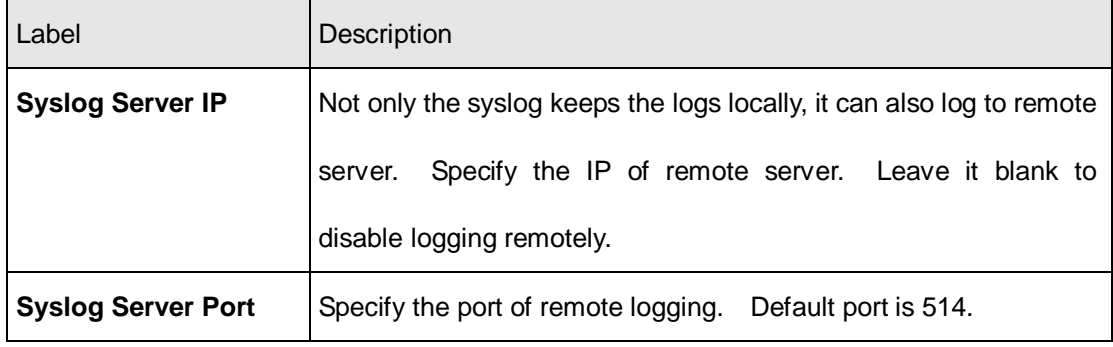

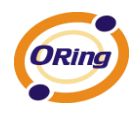

# <span id="page-39-0"></span>**5.5.3 System Tools**

# <span id="page-39-1"></span>**Administrator**

In this page, you can change the username and password. The new password must be typed twice to confirm (the default Name and Password is "**admin**" and "").

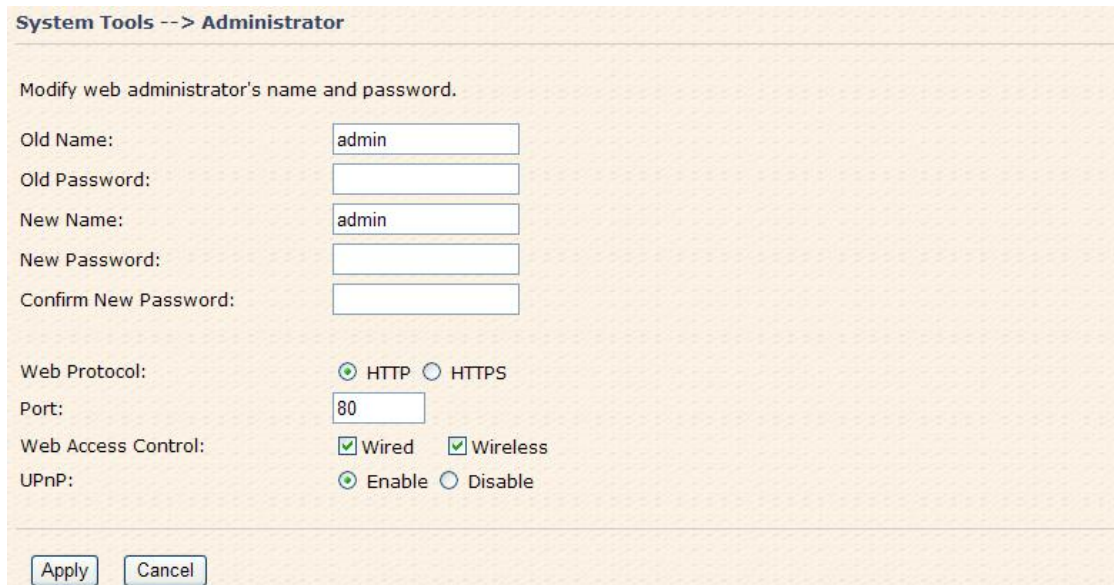

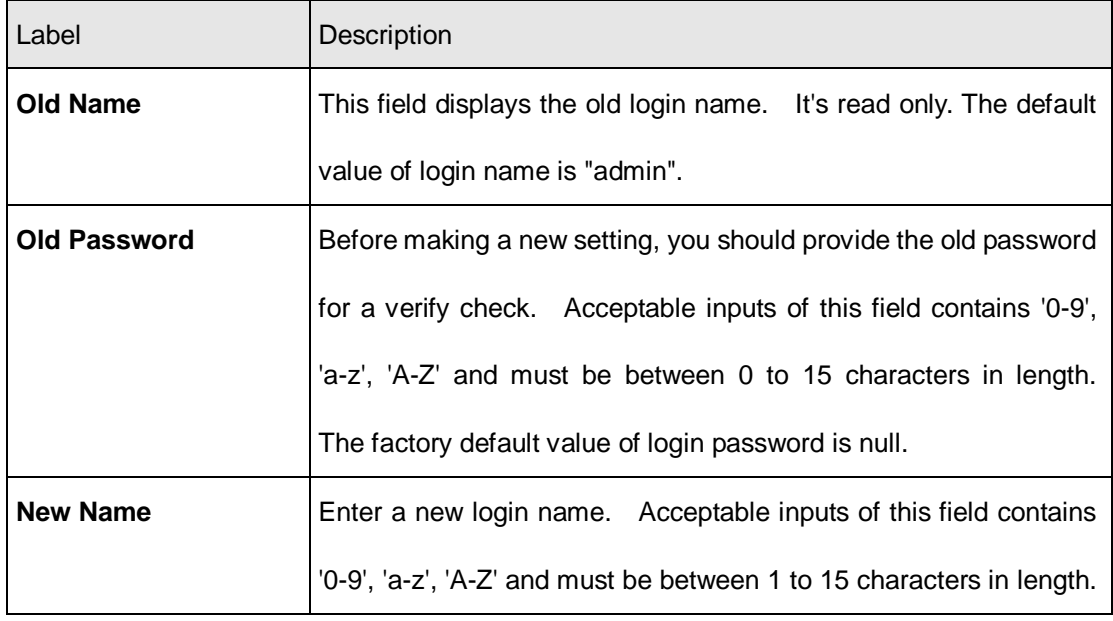

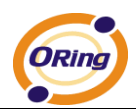

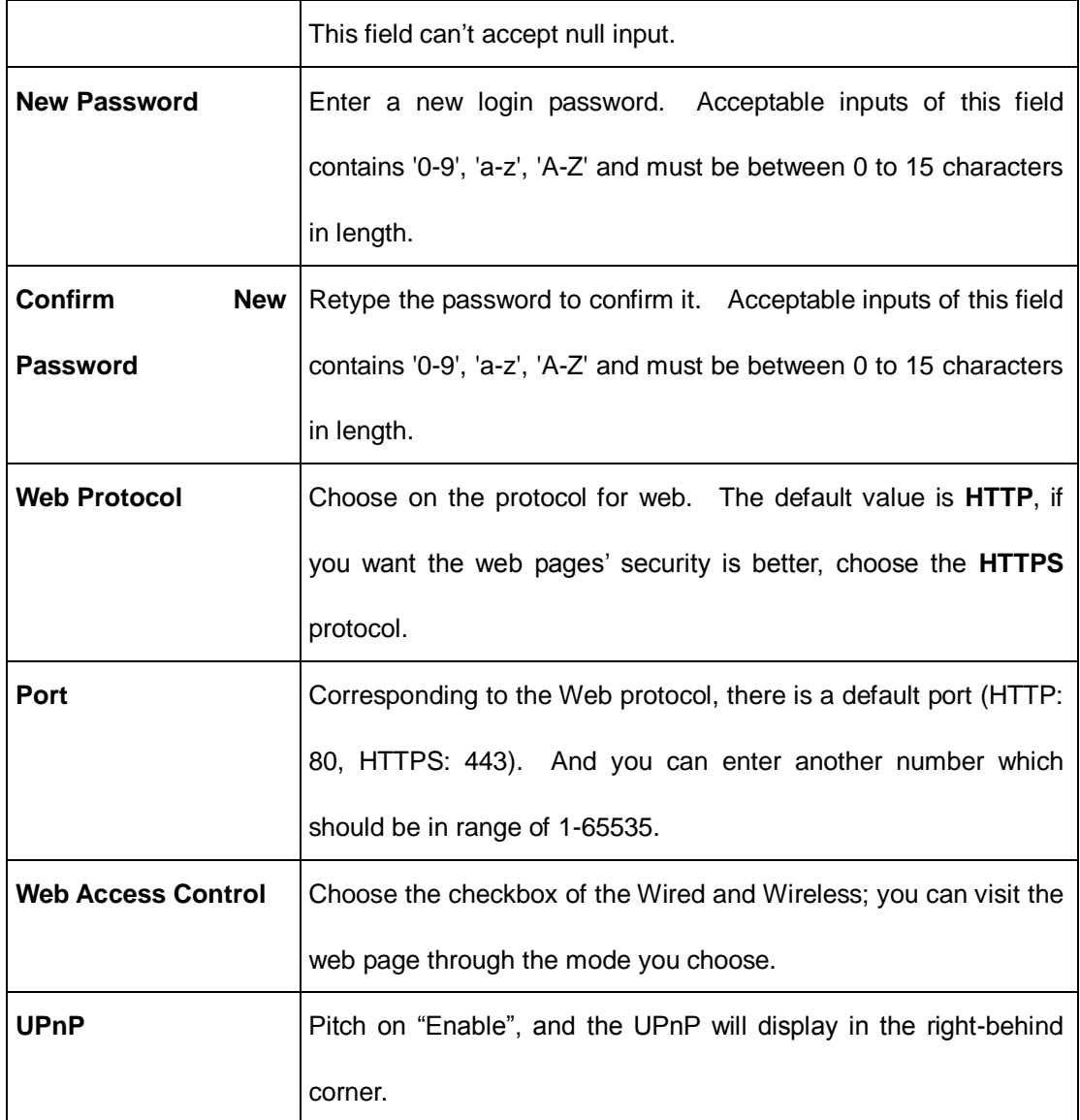

**HTTPS** (HTTP over SSL) is a Web protocol developed by Netscape and built into its browser that encrypts and decrypts user page requests as well as the pages that are returned by the Web server.

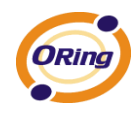

# <span id="page-41-0"></span>**Date & Time**

In this page, set the date & time of the device. The correct date & time will be helpful for logging of system events. A NTP (Network Time Protocol) client can be used to synchronize date & time with NTP server.

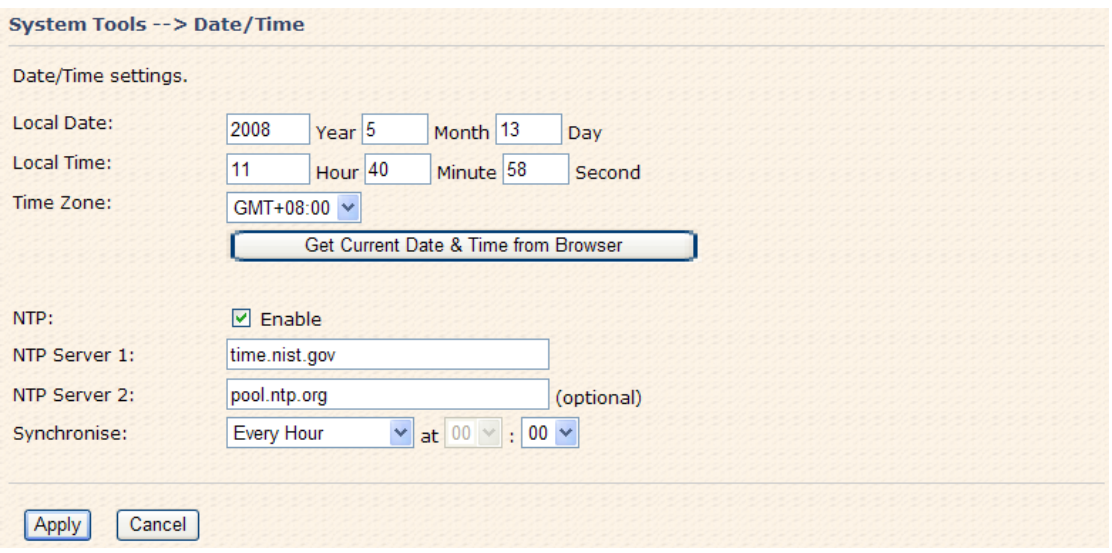

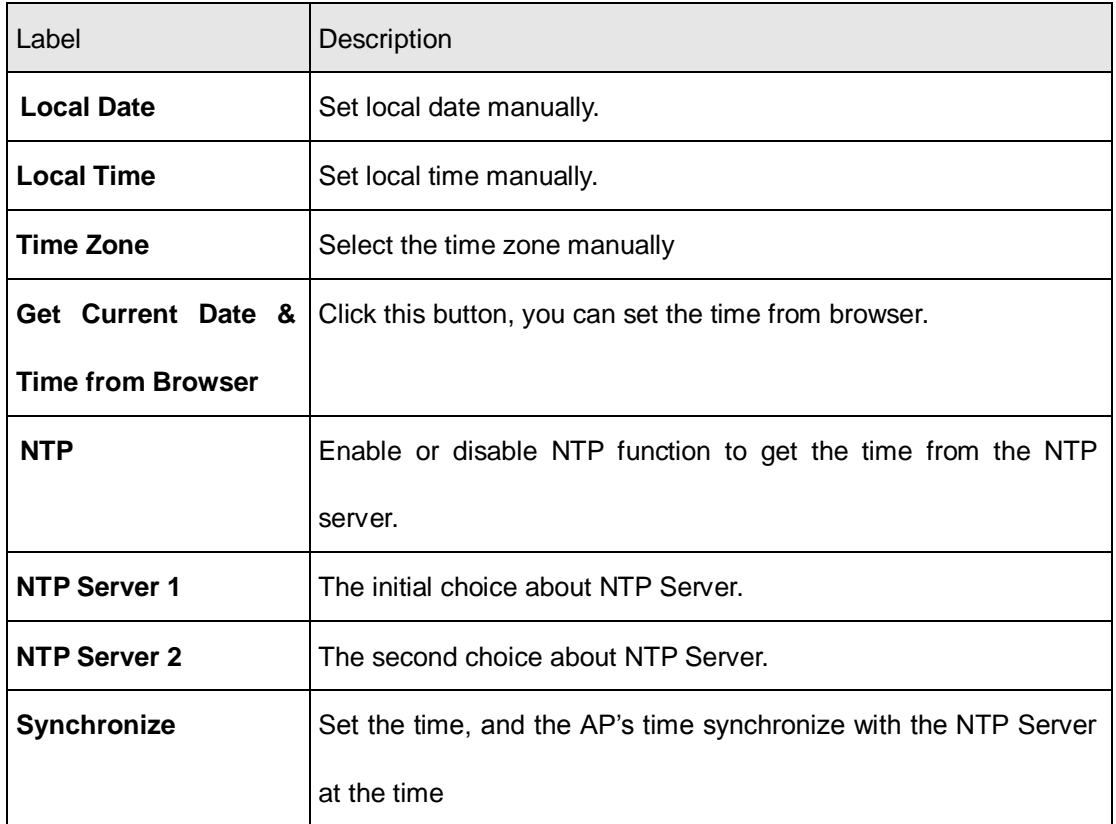

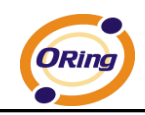

# <span id="page-42-0"></span>**Configuration**

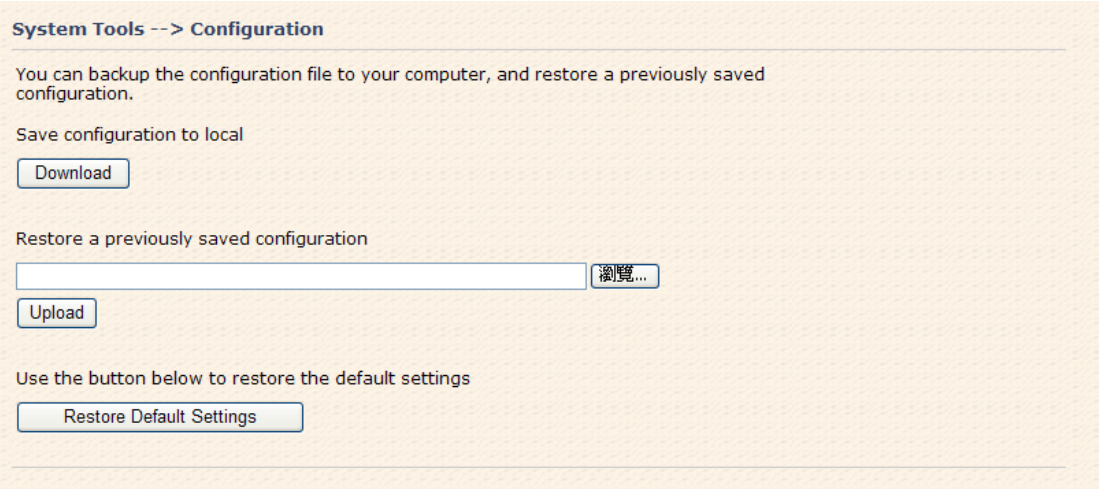

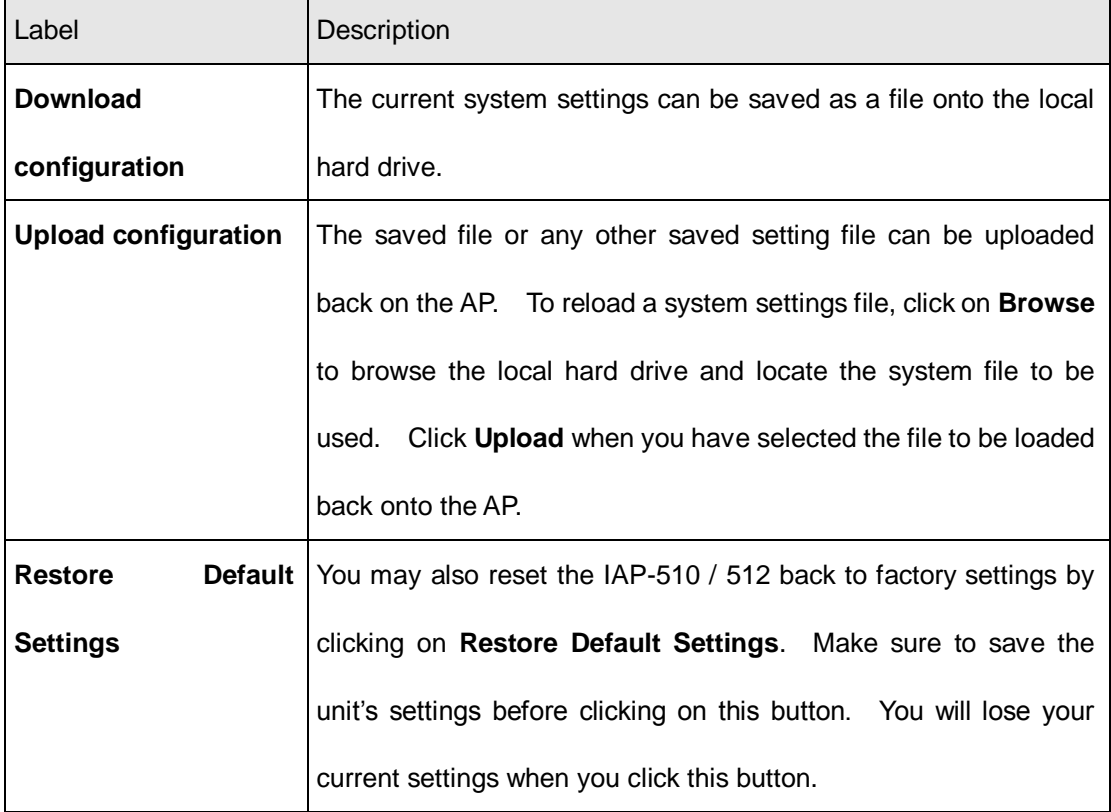

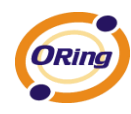

# <span id="page-43-0"></span>**Firmware Upgrade**

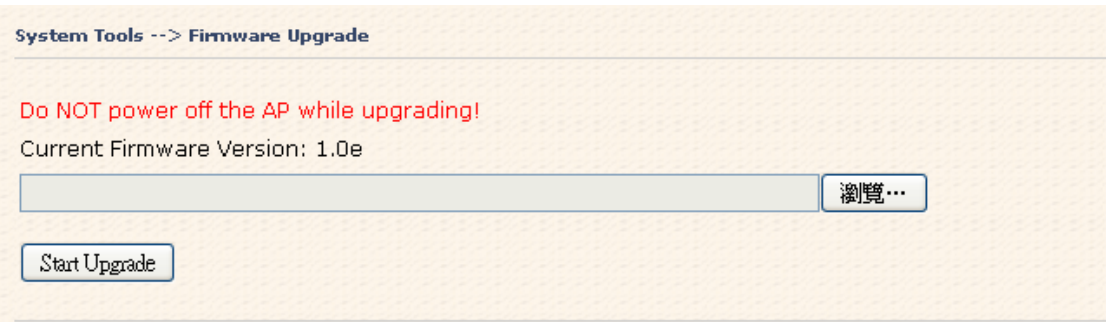

New firmware may provide better performance, bug fixes or more functions. To upgrade, you need a firmware file correspond to this AP model. It will take several minutes to upload and upgrade the firmware. After the upgrade is done successfully, the access point will reboot and get revalidated.

**Notice:** DO NOT POWER OFF THE AP OR PRESS THE RESET BUTTON WHILE THE FIRMWARE IS BEING UPGRADED.

## <span id="page-43-1"></span>**Miscellaneous**

If you want to restart the access point through the **Warm Reset**, click **Restart Now** to restart the AP.

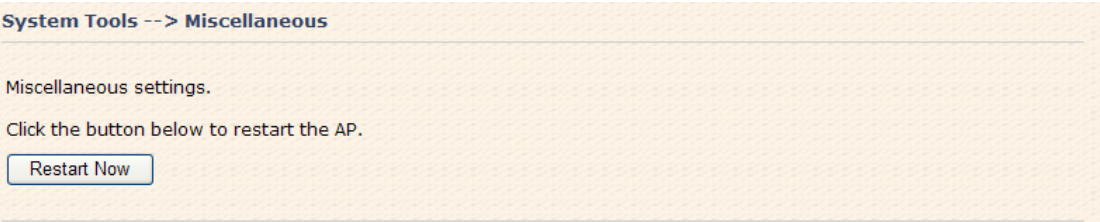

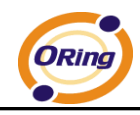

# <span id="page-44-0"></span>**5.5.4 System Status**

# <span id="page-44-1"></span>**System Info**

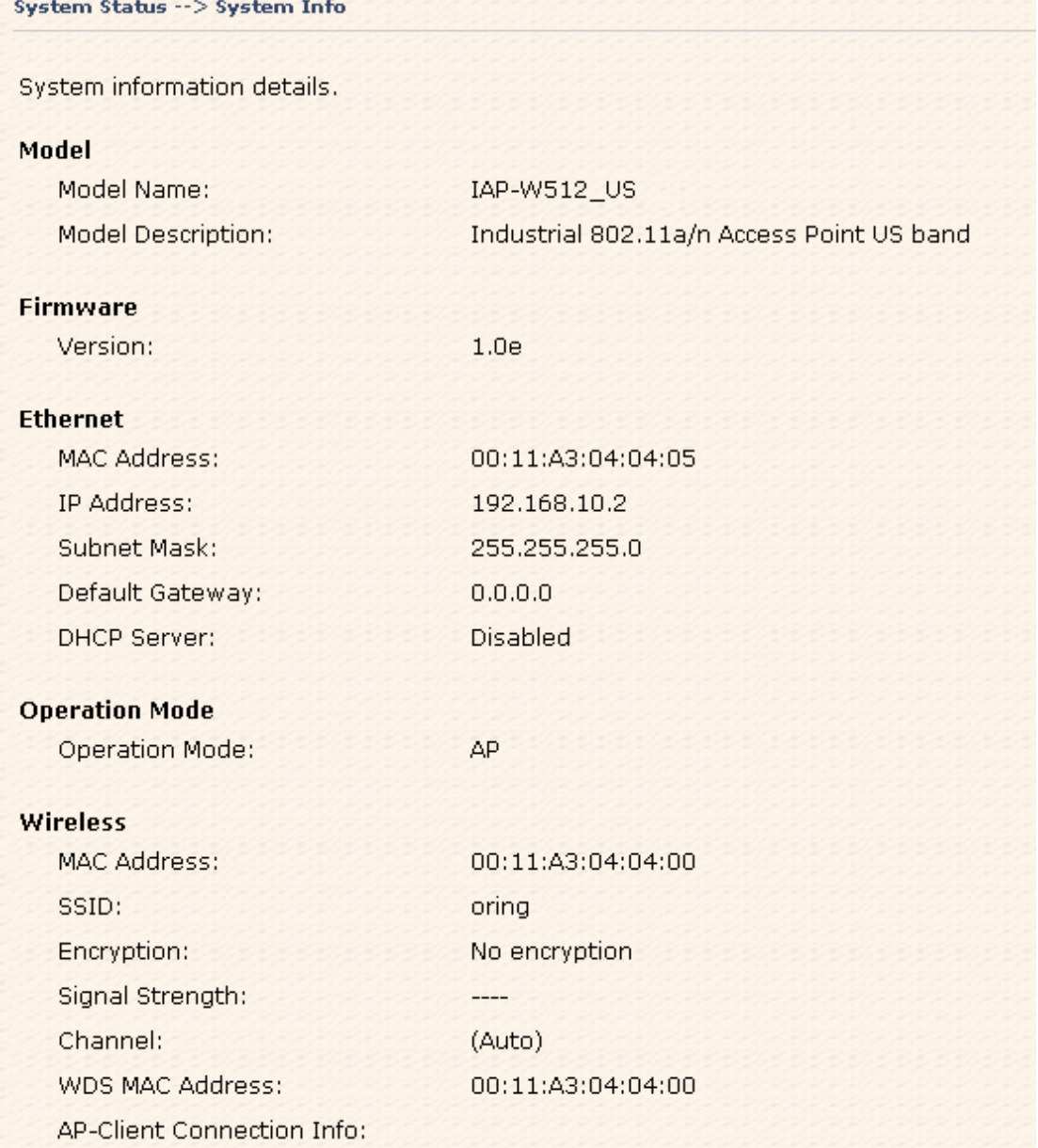

This page displays the current information for the IAP-W510 / W512. It will display model name, as well as firmware version, Ethernet, Wireless info and device time.

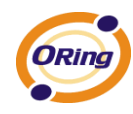

# <span id="page-45-0"></span>**System Log**

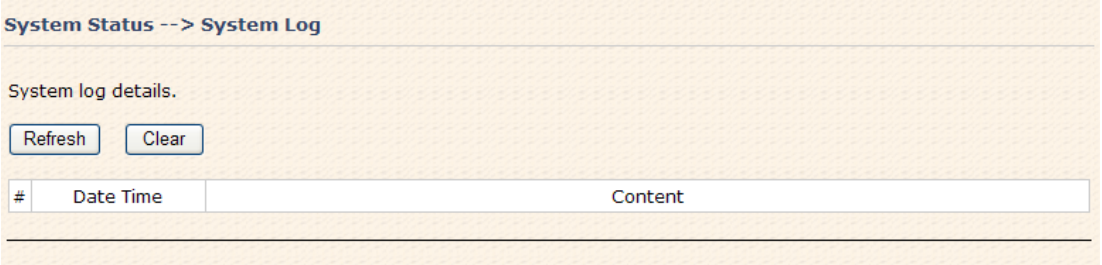

The system log tracks the important events and setting changes of the AP. If the AP is rebooted, the logs are automatically cleared.

Click the button '**Refresh**' to refresh the page; Click the button '**Clear**' to clear log entries.

# <span id="page-45-1"></span>**Traffic Statistics**

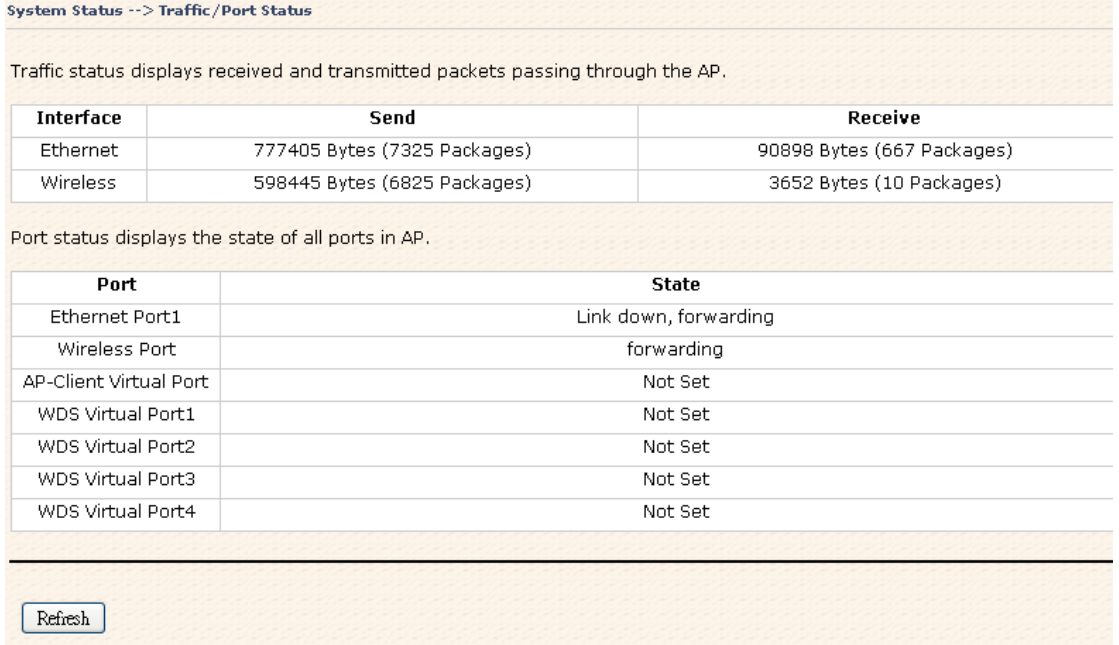

This page displays the network traffic statistics for both received and transmitted packets through the Ethernet port and wireless connections associated with the AP. Simultaneity, the traffic counter will reset by the device rebooting.

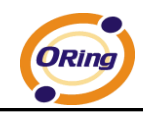

# <span id="page-46-0"></span>**Wireless Clients**

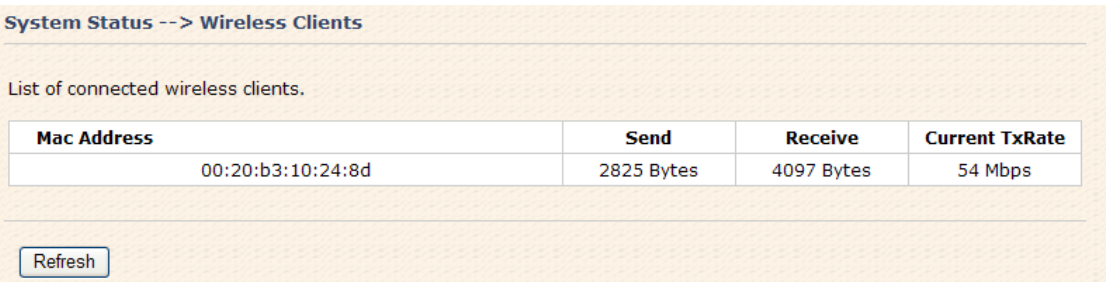

This page of the list displays the **Mac Address** of the wireless clients connected. **Current TX Rate** is corresponding to the **Transmission Rate** in the **Advanced Setting** 

**> Wireless** pages.

# <span id="page-46-1"></span>**5.5.5 Online Help**

Click on any item in the **Online Help** screen for more information.

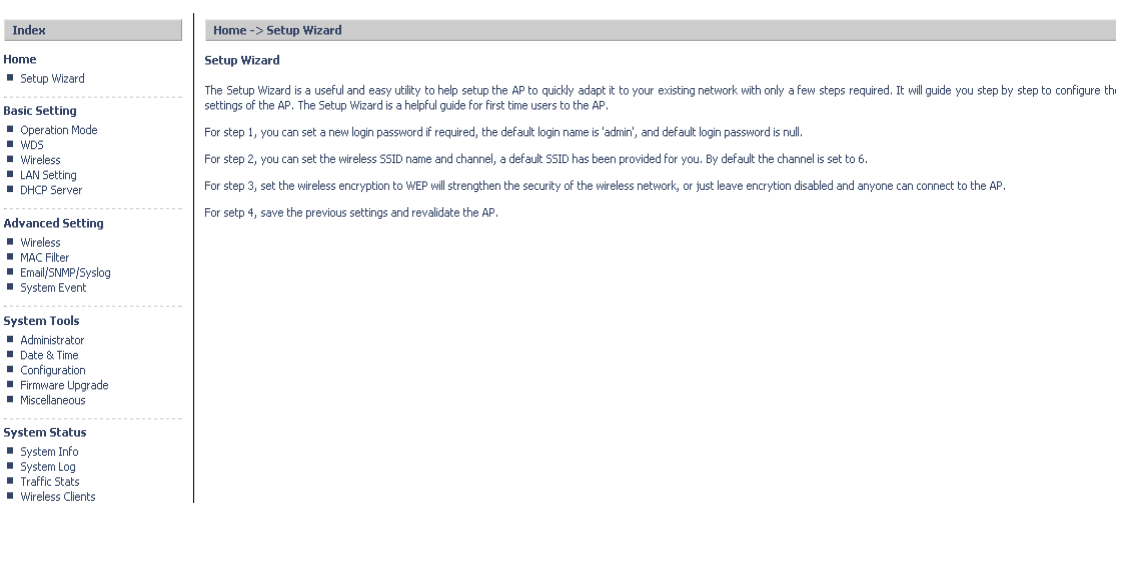

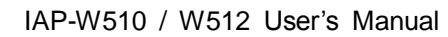

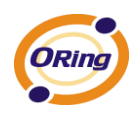

# <span id="page-47-0"></span>**Technical Specifications**

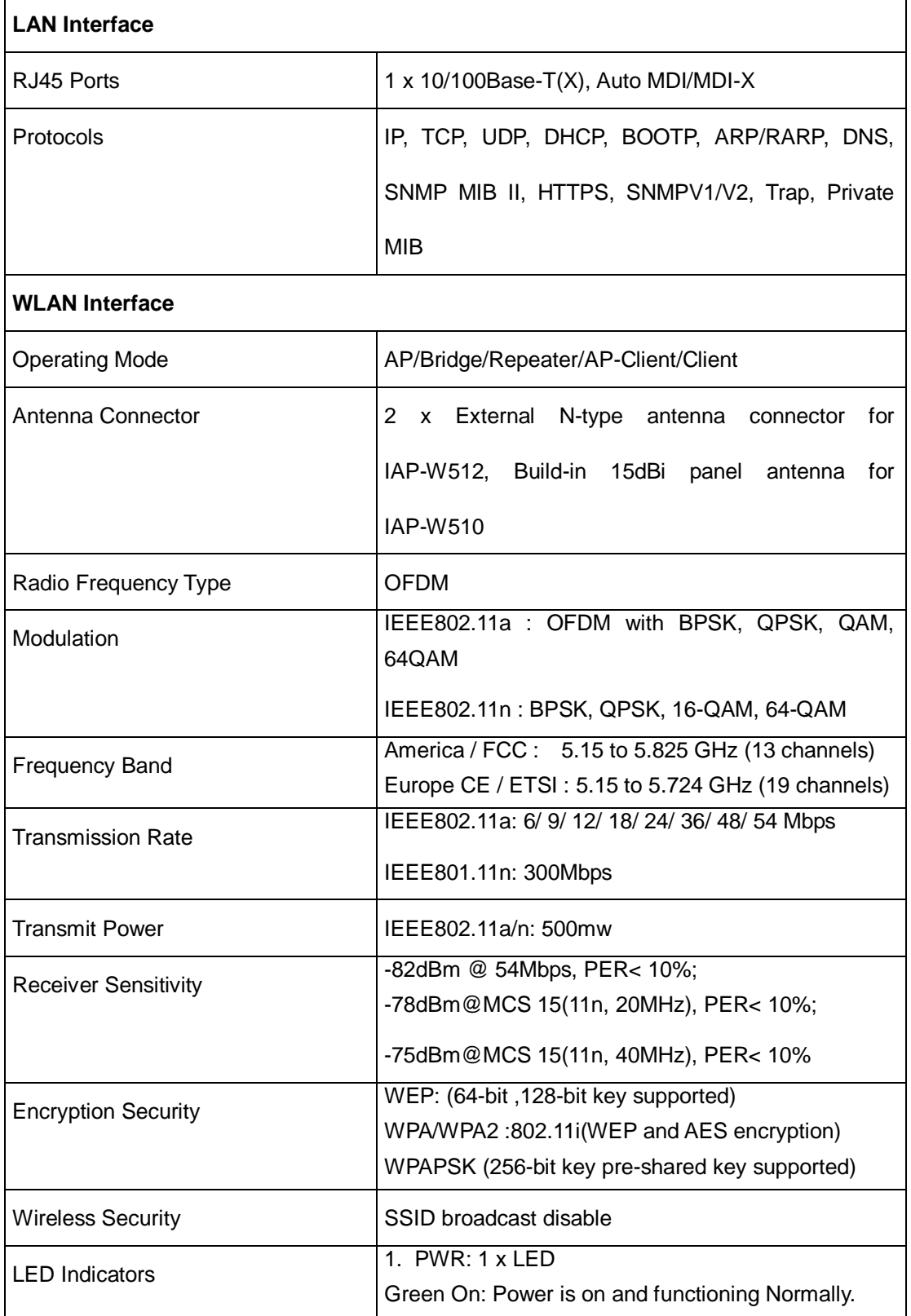

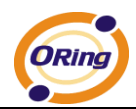

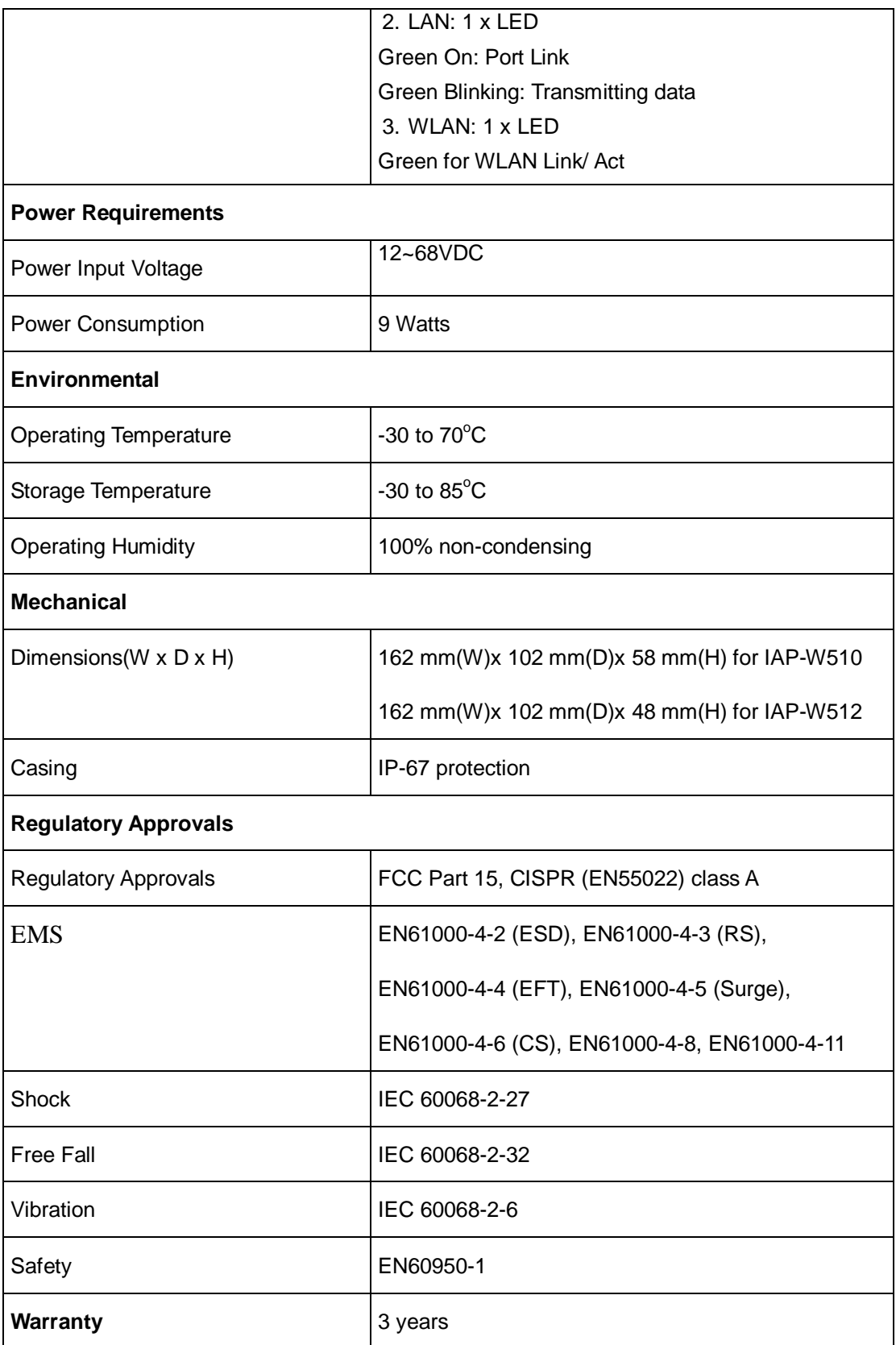

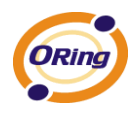

# <span id="page-49-0"></span>**APPENDIX A**

#### <span id="page-49-1"></span>**How to configure SNMP MIB and use SNMP in the PCs?**

Step 1, Set Enable about the SNMP inn the web of Advanced Setting->Email/SNMP/Syslog,

and input the IP address of the PC used for SNMP trap server.

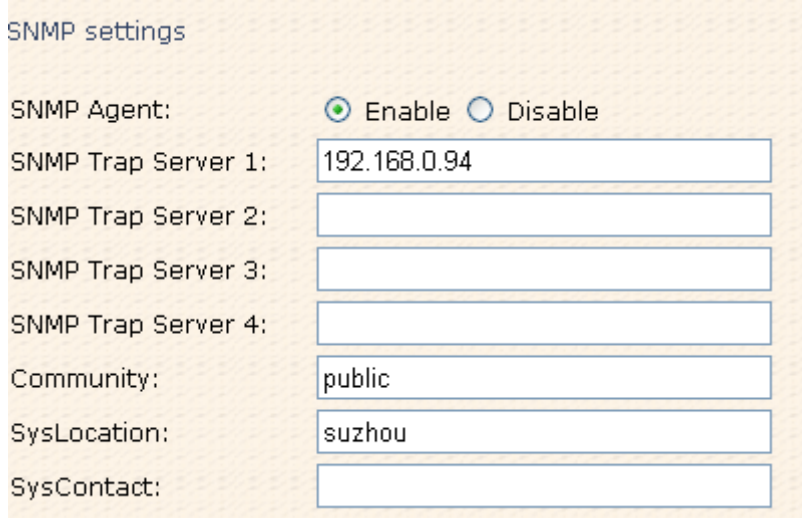

**Step 2,** In the PC, you should setup the SNMP trap server. This here, we use MG-SOFT for example.

1. The location of the License should configure right during the process of the installation.

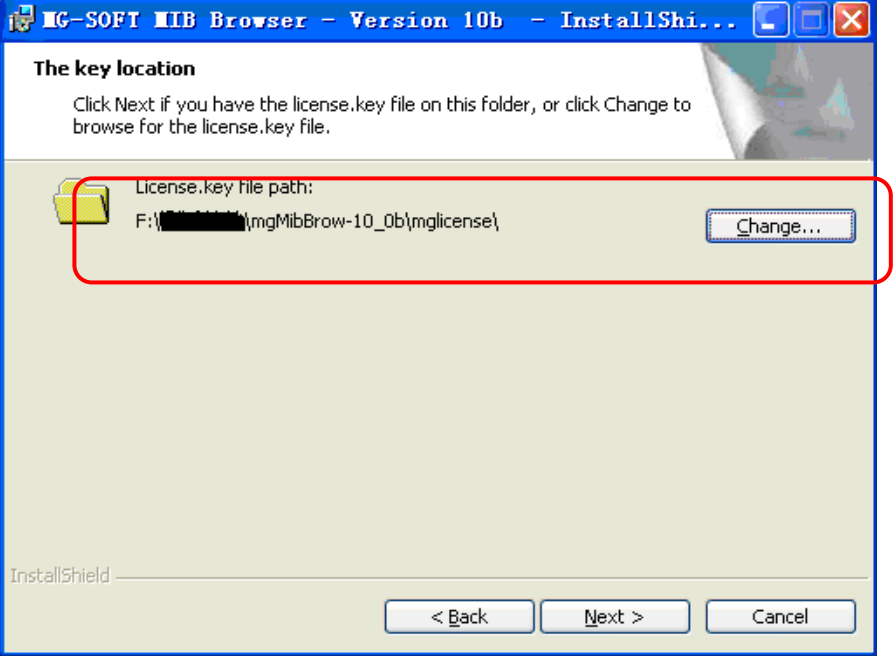

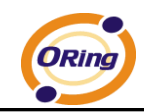

2. After the installation, click into MIB Compile to add the MIB files(for example, the Oring

802.11a/b/g and no PoE FW), and save the configuration.

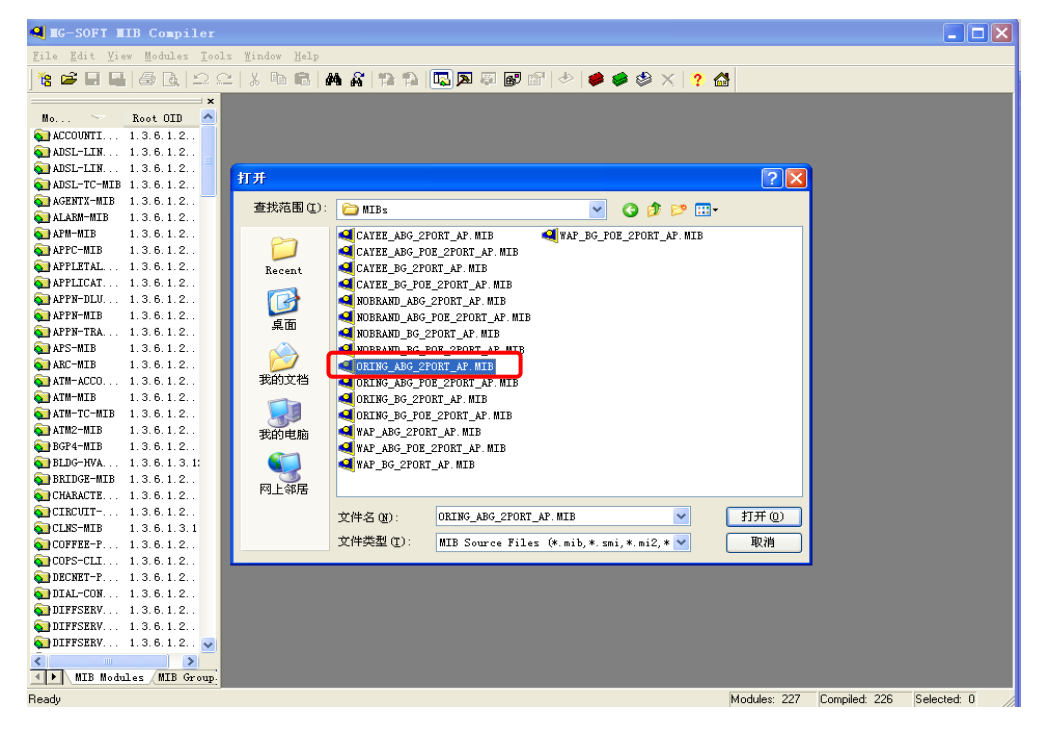

3. Open MIB Brower and select the list of MIB, then select the ORING-ABG-2Port-AP-MIB

which in the MIB Modules to add in the Loaded MIB modules.

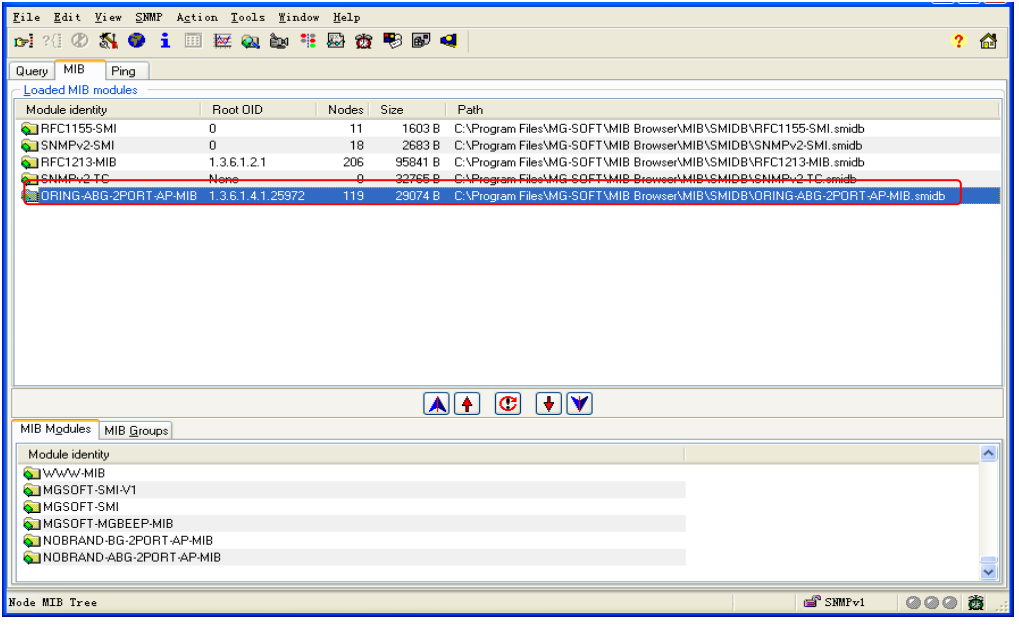

4. Click into Query list in the MIB Brower, and input the IP address of the AP in the Remote

SNMP agent $\rightarrow$  click "Apply", there is an alarm box which let you enter the right

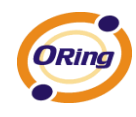

community.

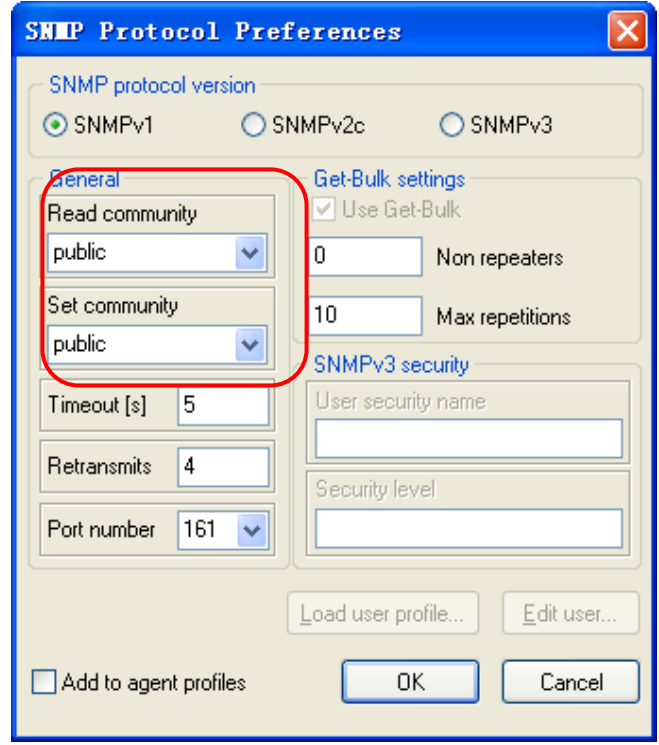

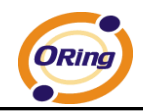

5. After all the settings, you can see the information about the Oring AP in the MIB Tree.

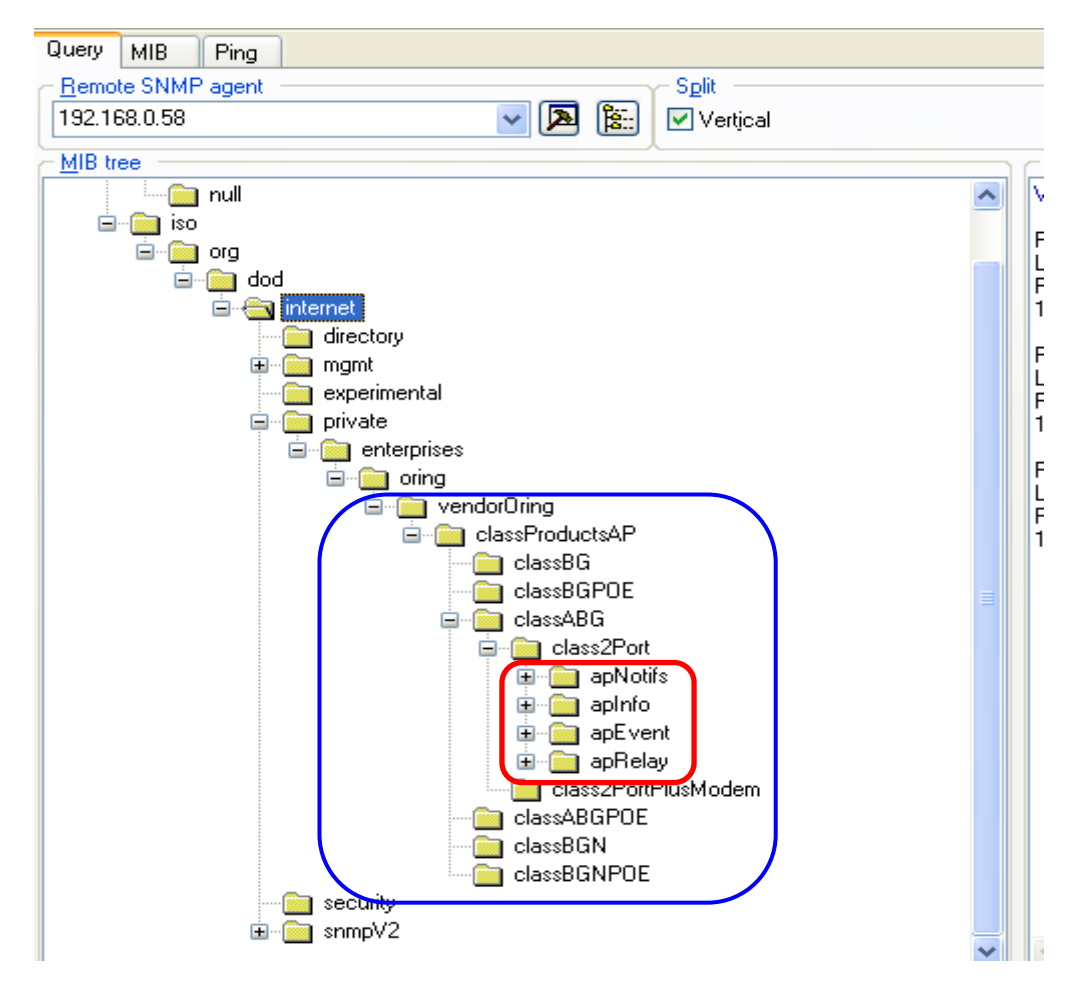

**Step 3,** Be familiar with SNMP information

1. The **apNotifs** list will show the trap box. To modify password as an example  $\rightarrow$  select the SNMP Trap option in the **Advanced Setting->System Event** page-> modify the password in the page of Administrator  $\rightarrow$  it will be have trap box in the SNMP.

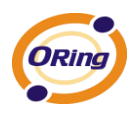

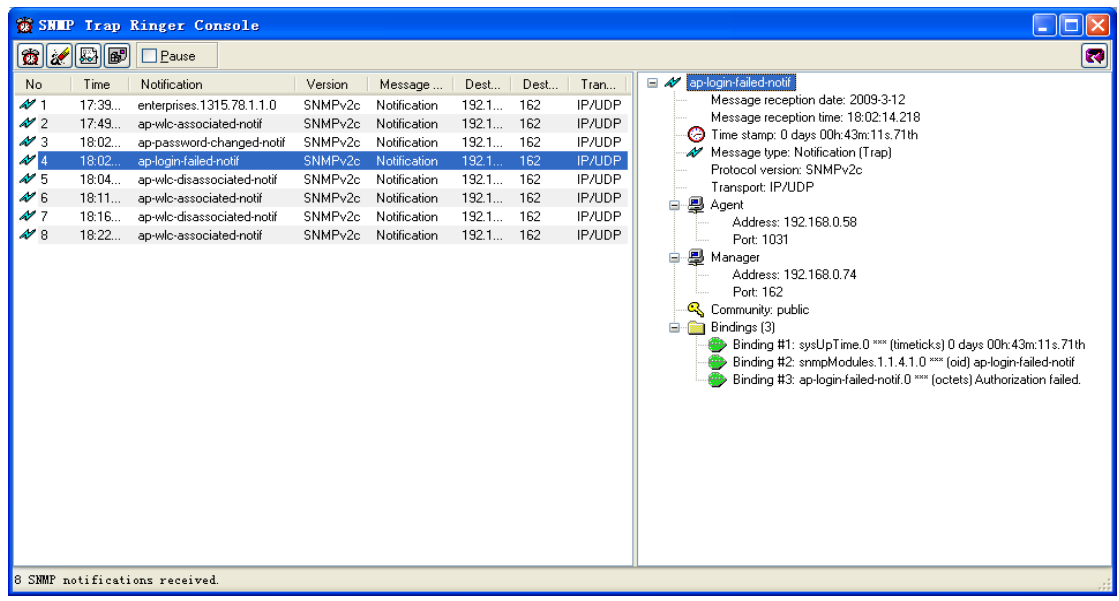

2. The apInfo shows the basic information of the AP. To apSignalStrengthInfo as an example, right-click select "Get" on access to the Signal Strength information.

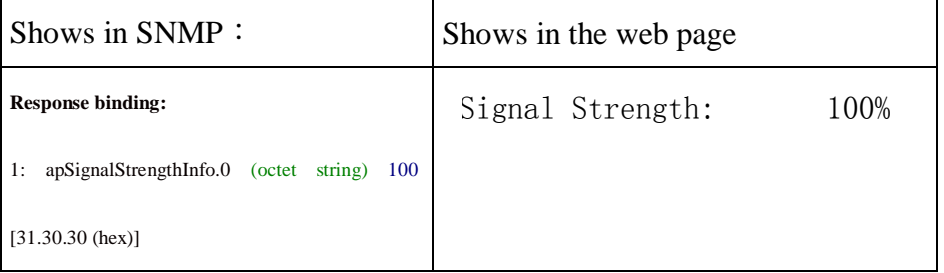

3. The apEvent shows the same content with the page of the System Event and you can also configure the options. To PAddrChangedMail in the ipAddrChanged for example $\rightarrow$  now. status is in selected and the SNMP value is 1 $\rightarrow$  Set the SNMP value to 0, then the web page will be not selected.

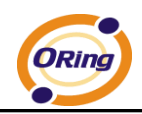

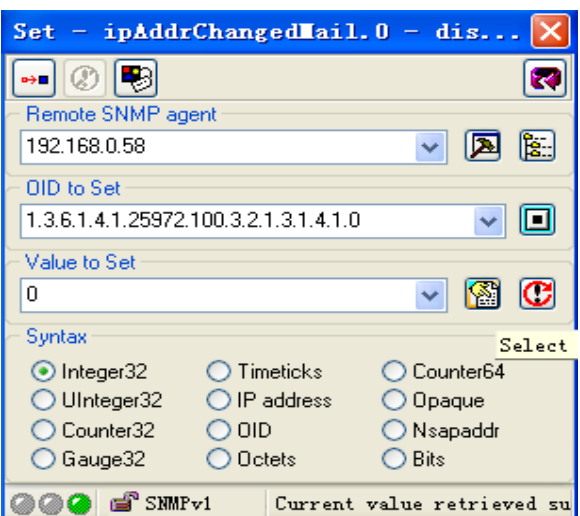

4. Also have the relevant information, you can right-click "Properties" to view a specific property features.